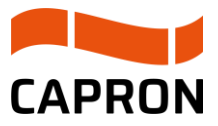

**Time slot management**

User Guide

Time slot booking process haulage companies

# <span id="page-1-0"></span>**Abbreviations**

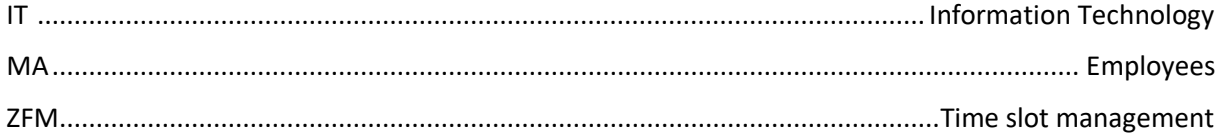

# <span id="page-2-0"></span>**Table of Figures**

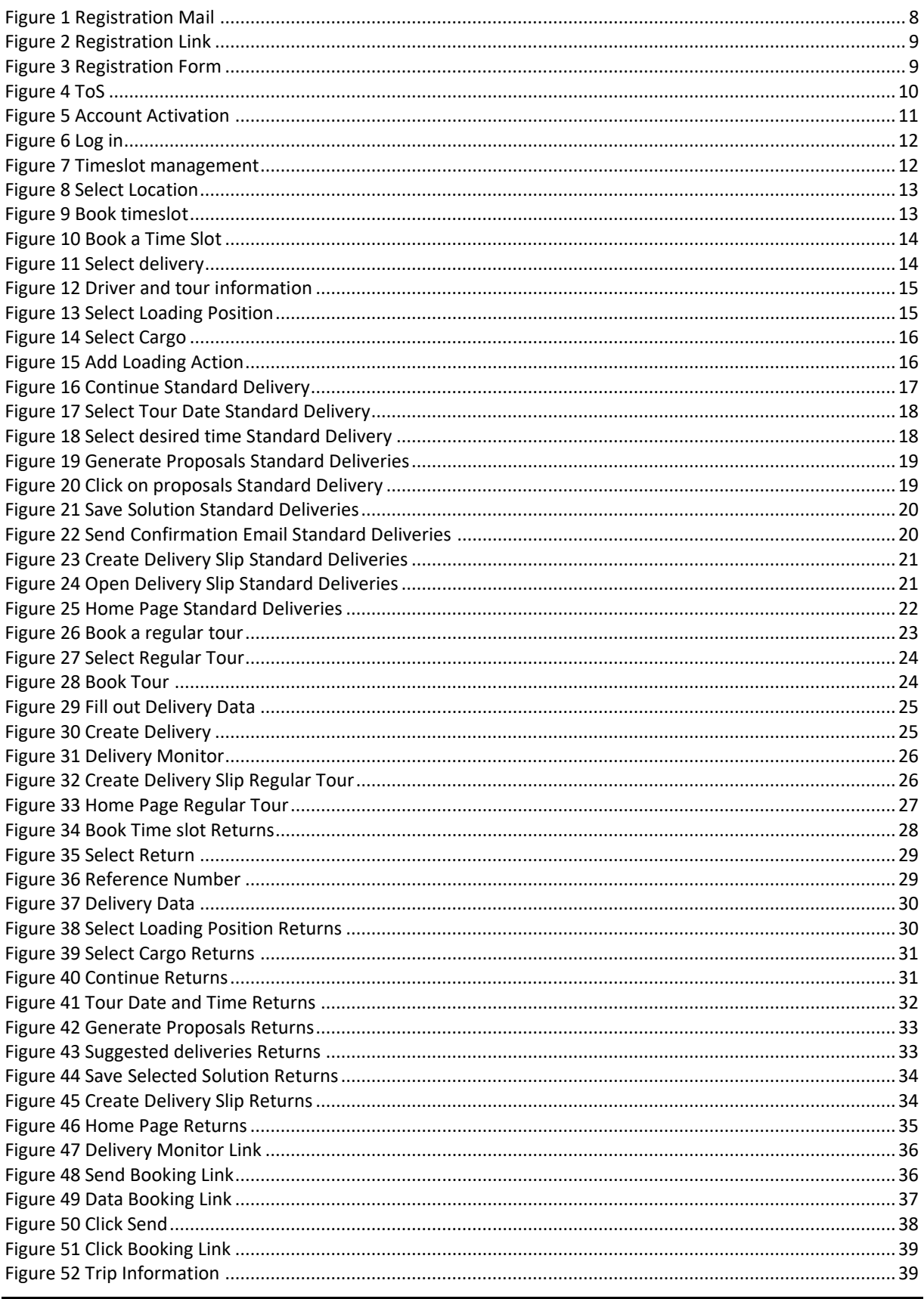

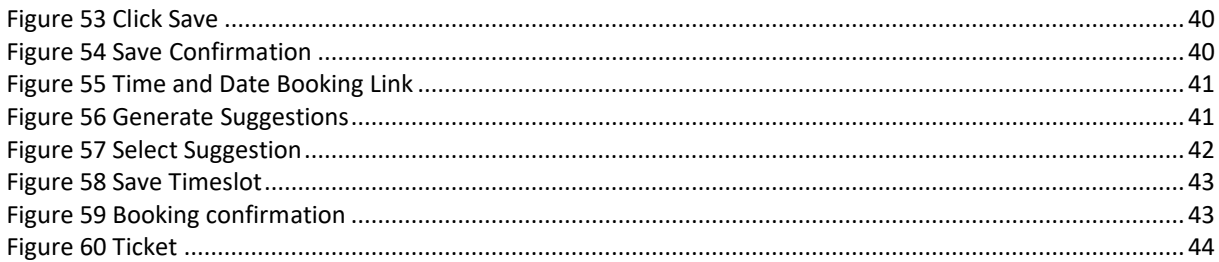

# <span id="page-4-0"></span>**Contents**

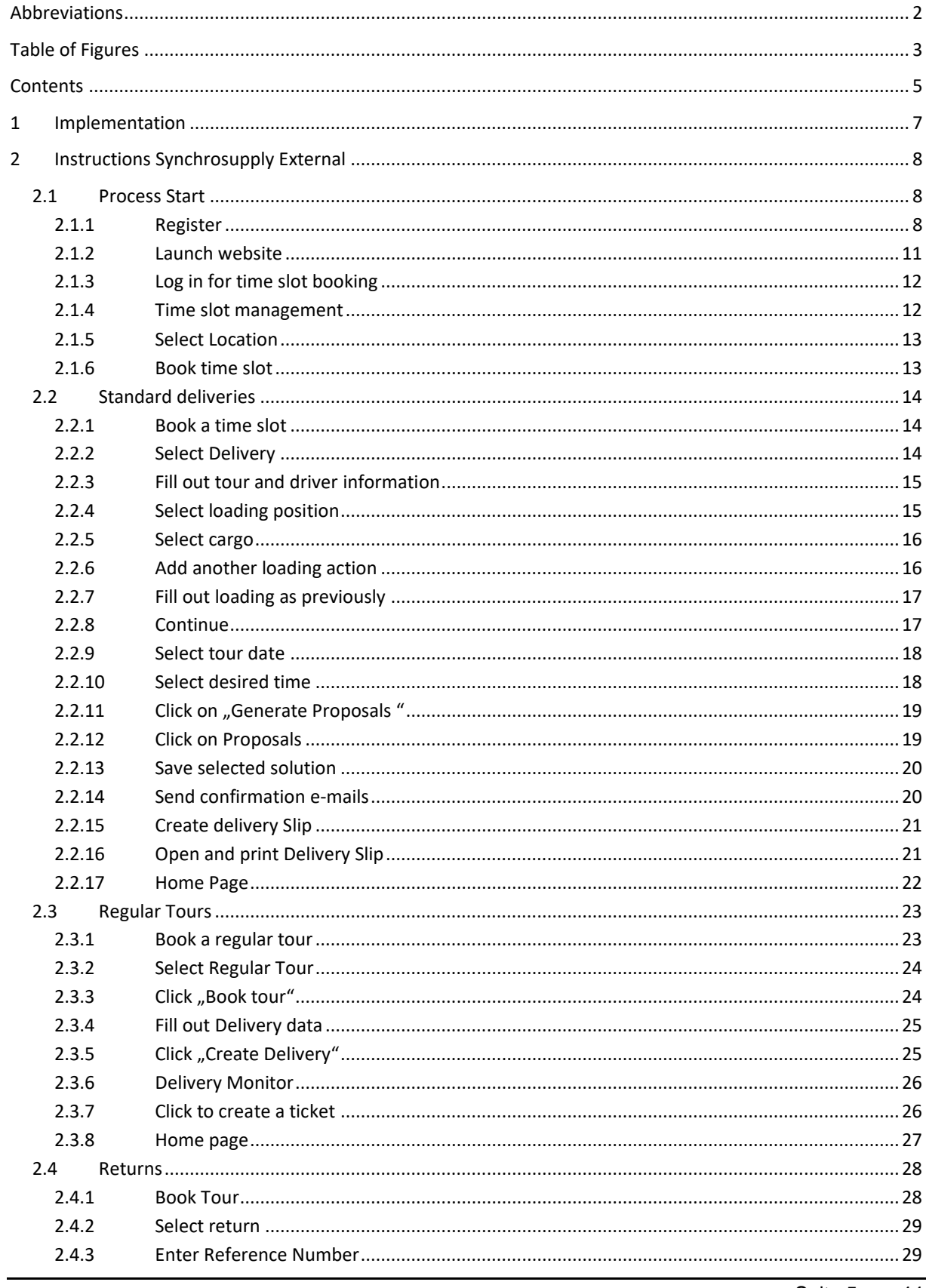

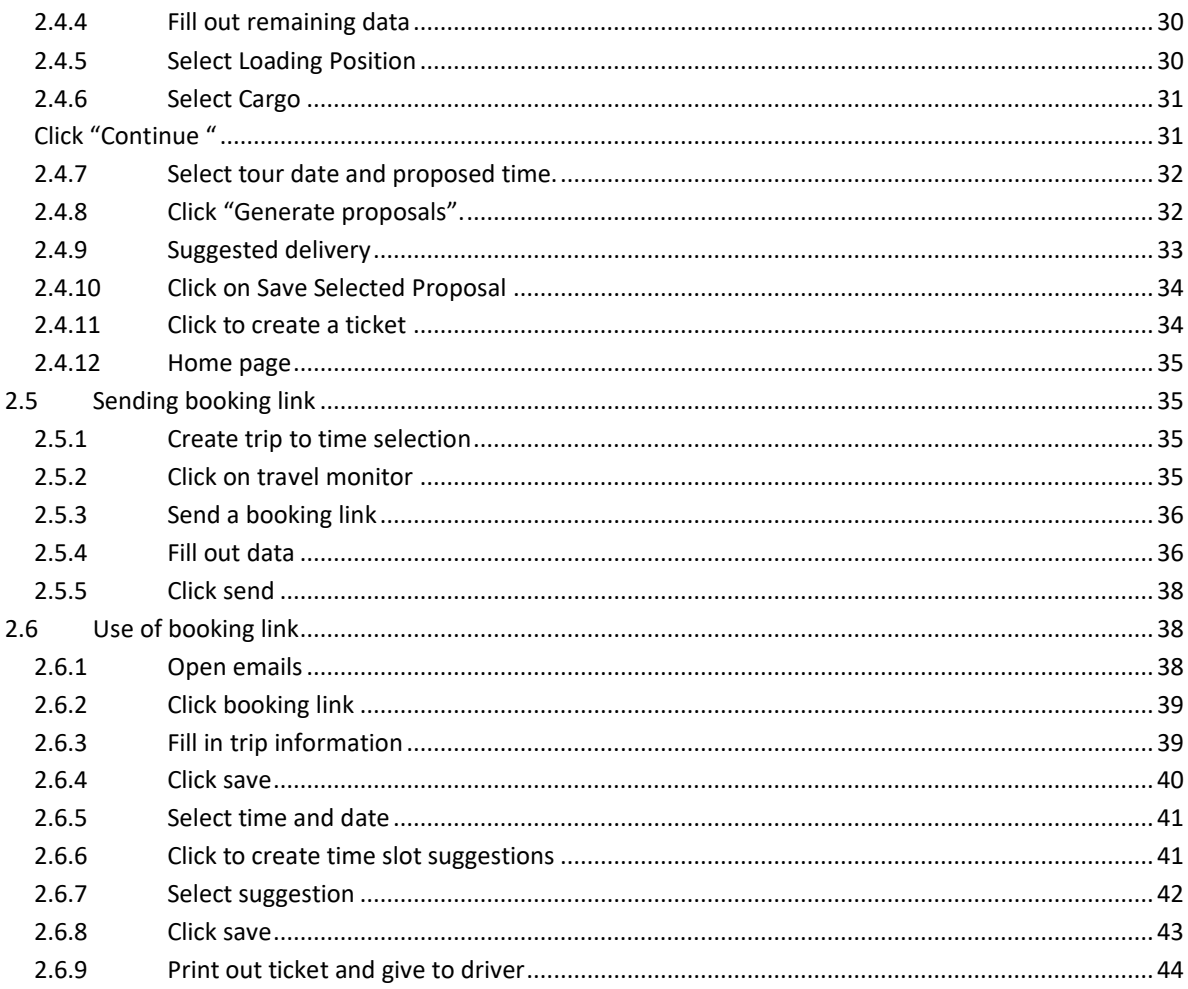

# <span id="page-6-0"></span>**1 Implementation**

- With the expansion of the location in Neustadt in Saxony, CAPRON is breaking new ground in order to be able to cope with the increasing number of deliveries / collections in the future. With the help of the SyncroSupply time slot booking system, we are systematizing the flow of goods. In this way, we achieve a more effective utilization of our existing capacities and, at the same time, haulage companies can better plan their delivery times at CAPRON and thus obtain more leeway. Waiting and idle times as well as processing times on the part of the drivers are optimized and enable an effective use of resources.
- In the course of the financial year 23/24, we will introduce the time window management system. After the introduction, all haulage companies (except courier and parcel service providers) will have to register their transports (deliveries and collections) via SyncroSupply. Please be prepared for this. From this point on, we will only be able to process deliveries registered and logged in SyncroSupply.
- In order to ensure the processes in connection with our time slot management system, our suppliers are obliged to provide us with the contact details of the haulage companies commissioned for delivery with a lead time of 10 working days before the first delivery, so that they receive an activation link and training documents before the first delivery.
- Opening hours:

our gates are open for the delivery traffic in the time between 6-18 o'clock. The times of receiving of the individual incoming goods deviate from this. Any variations in the individual loading points can be seen in the time slot management.

In case of problems, the control center can be reached via the e-mail addres[s Zeitfenster@capron.eu.](mailto:Zeitfenster@capron.eu) We will get back to you as soon as possible.

# <span id="page-7-1"></span>**2 Instructions Synchrosupply External**

# <span id="page-7-2"></span>**2.1 Process Start**

### <span id="page-7-3"></span>**2.1.1 Register**

You will receive an email from us with an invitation to book time slots: "Invitation to book time slot for location xxx". The email contains a link to SYNCROSUPPLY Central (1) and an activation link (2).If you do not have an account in SYNCROSUPPLY Central yet, click on the first link. (1)

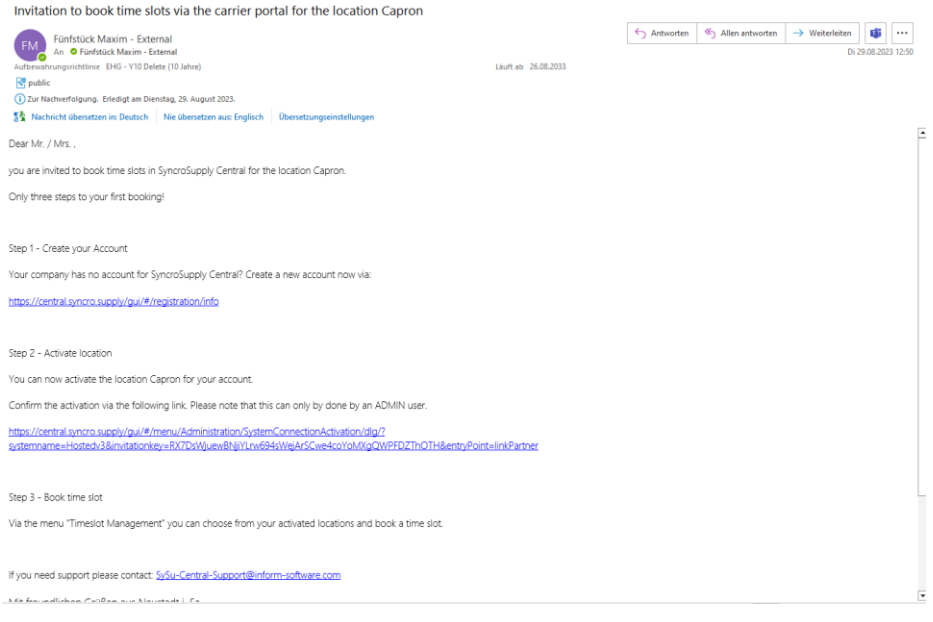

<span id="page-7-0"></span>**Figure 1 Registration Mail**

Alternatively, you can call up the SYNCROSUPPLY Central login page and click on Register a freight transport at the bottom of the dialog.

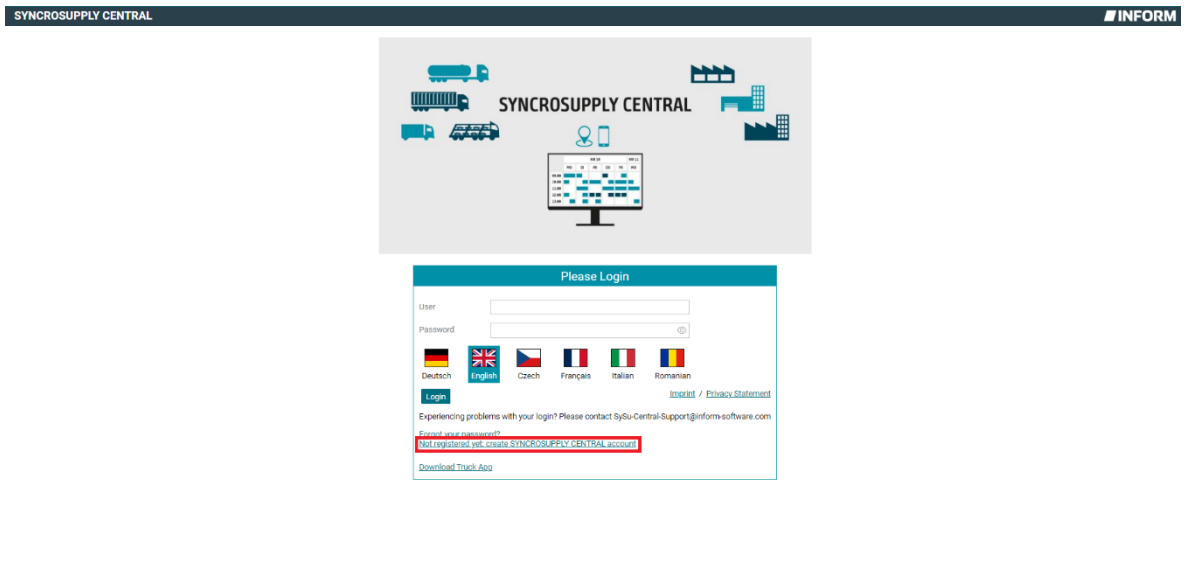

#### <span id="page-8-0"></span>**Figure 2 Registration Link**

You will be automatically redirected to the registration form:

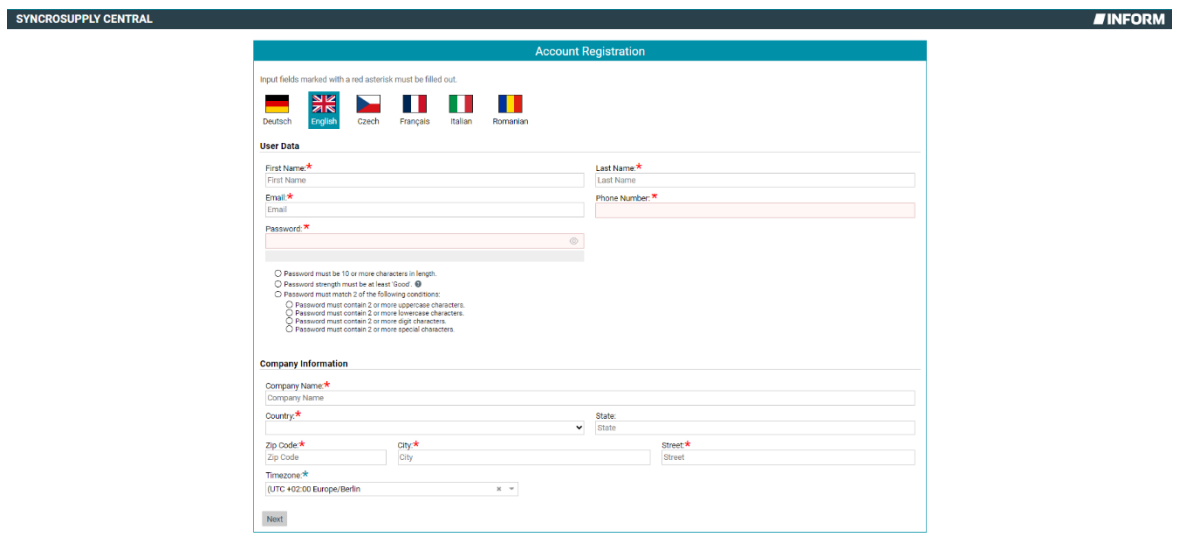

#### <span id="page-8-1"></span>**Figure 3 Registration Form**

- ✓ Select a preferred language using the flags.
- ✓ Fill out this form.
- ✓ All fields marked with a red asterisk are mandatory.
- ✓ Note that each email address can only be used once in a SYNCROSUPPLY Central account.
- ✓ Observe the guidelines for assigning a secure password.
- ✓ Click Next. A window opens in which you can view and confirm the terms of use.

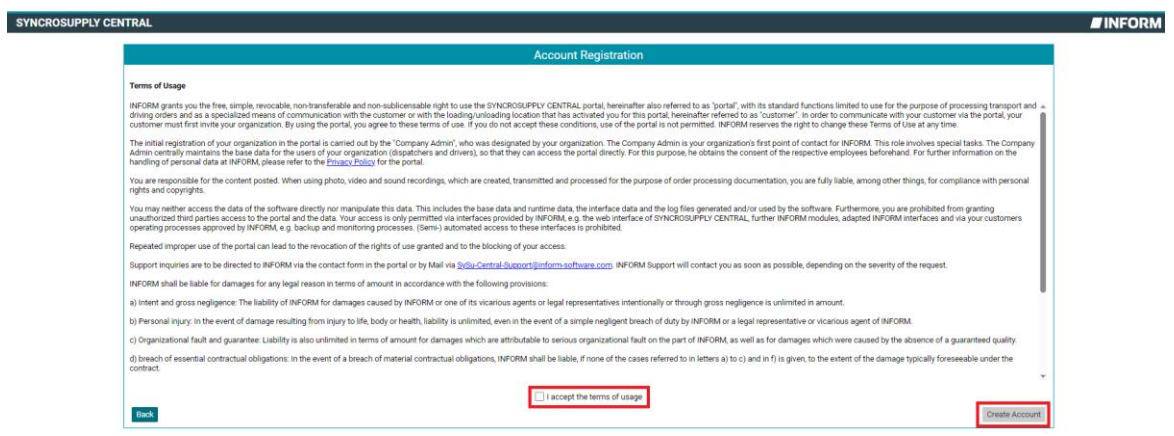

#### <span id="page-9-0"></span>**Figure 4 ToS**

After reading the terms of use and accepting them by ticking the box, you can proceed.

✓ Click on the "Create Account" button.

A confirmation message will appear.

After completing the registration, you will receive an e-mail "Welcome to SYN-CROSUPPLY Central" and you can activate your user account by clicking on Activate account.

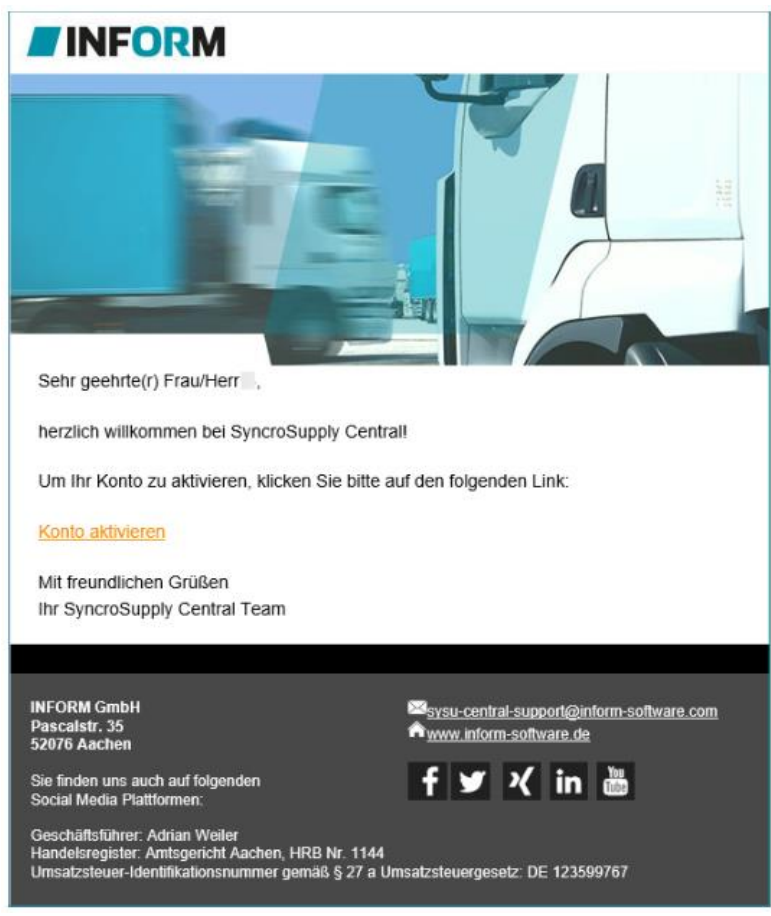

<span id="page-10-0"></span>**Figure 5 Account Activation**

After that, you will receive another email confirming that your user account has been created. Your username and password will be sent to you.

# <span id="page-10-1"></span>**2.1.2 Launch website**

Open the websit[e https://central.syncro.supply/gui/#/login](https://central.syncro.supply/gui/#/login) to be able to book delivery or pick-up time slots for Capron Neustadt.

# <span id="page-11-2"></span>**2.1.3 Log in for time slot booking**

Log in with your e-mail address (=user) and the password you have defined.

The program interface is available in several languages, the desired language can be selected via the respective flag icon.

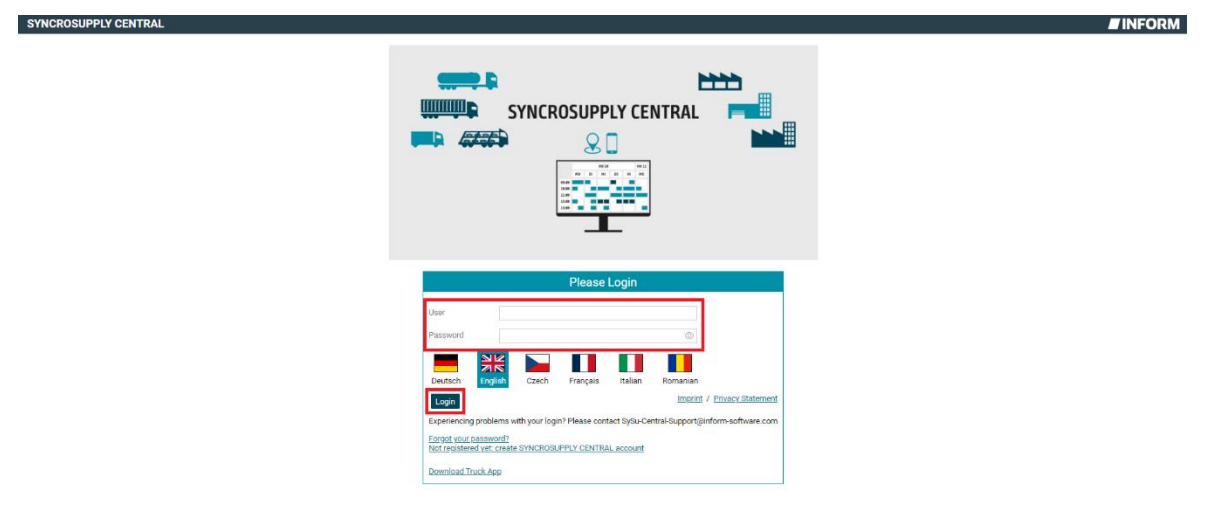

<span id="page-11-0"></span>**Figure 6 Log in**

### <span id="page-11-3"></span>**2.1.4 Time slot management**

Click on the Time slot management menu item.

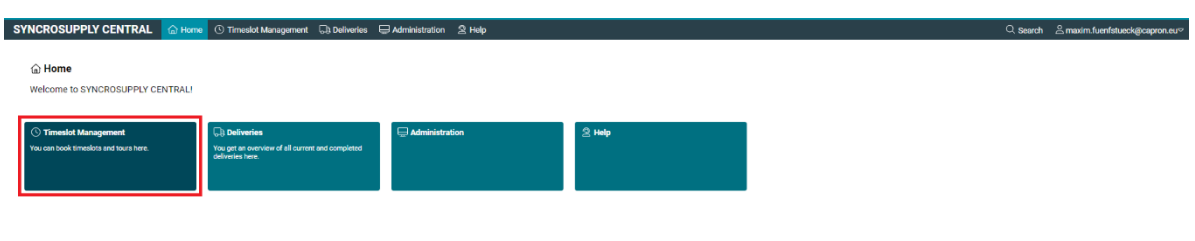

<span id="page-11-1"></span>**Figure 7 Timeslot management**

# <span id="page-12-2"></span>**2.1.5 Select Location**

Select Capron, as the location to which you want to deliver. Note that depending on the situation, other companies may appear here if they are also users of the SynchroSupply system.

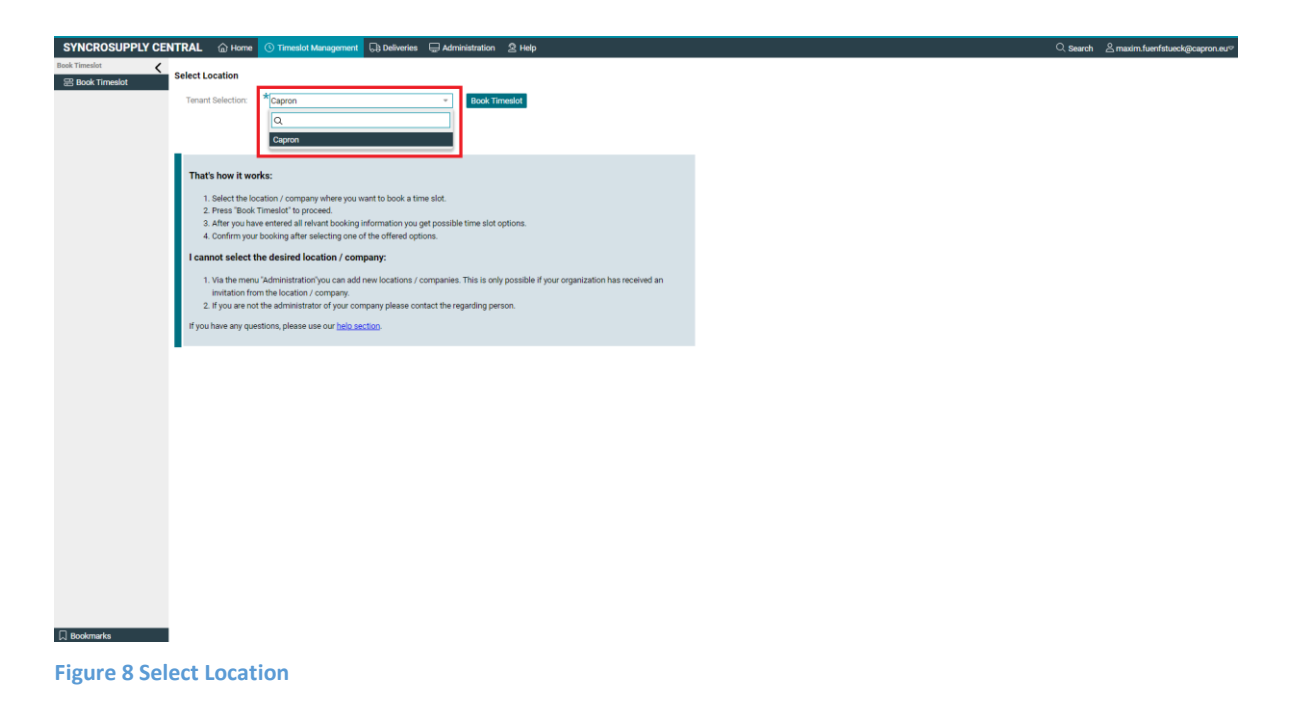

# <span id="page-12-3"></span><span id="page-12-0"></span>**2.1.6 Book time slot**

Click the Book time slot button to continue the process.

<span id="page-12-1"></span>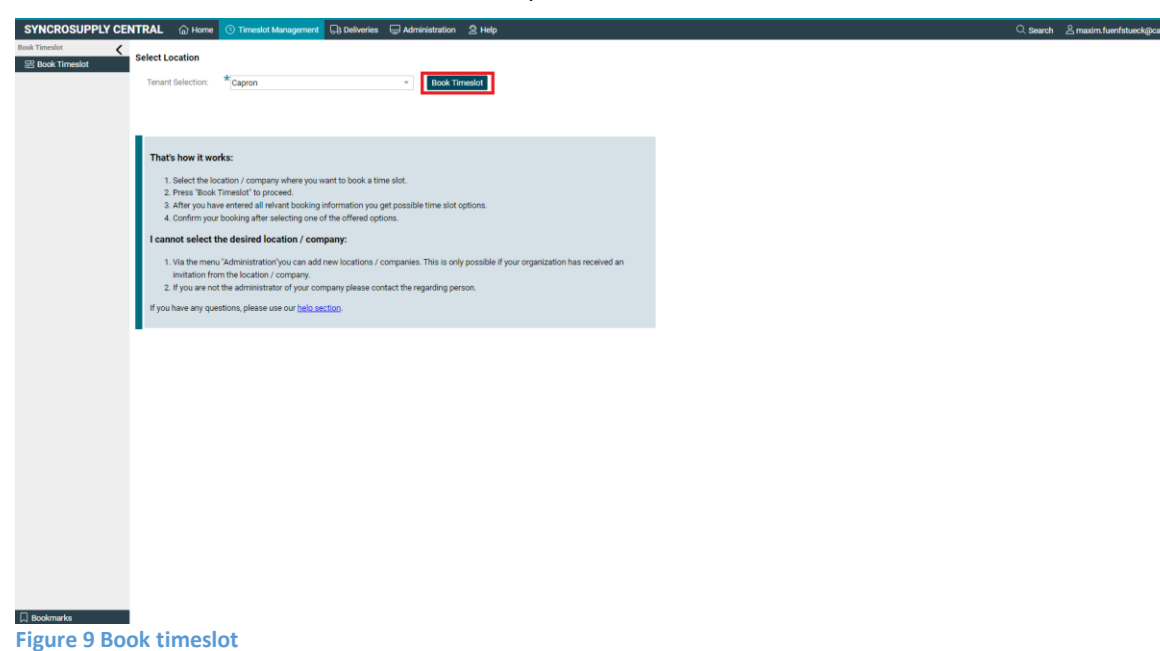

# <span id="page-13-2"></span>**2.2 Standard deliveries**

Standard deliveries are all those that follow the normal delivery process, i.e. are not shown in the form of the special cases that follow.

### <span id="page-13-3"></span>**2.2.1 Book a time slot**

Select the "Book time slot" button to create a new trip.

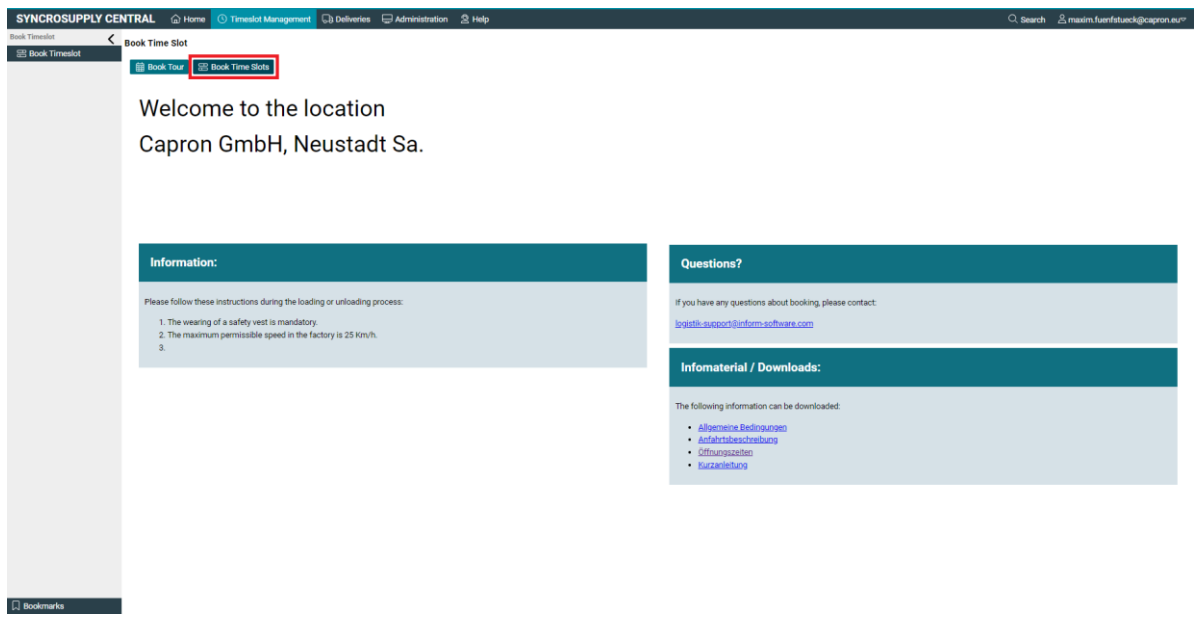

**Figure 10 Book a Time Slot**

# <span id="page-13-4"></span><span id="page-13-0"></span>**2.2.2 Select Delivery**

Now select the desired delivery from those that have been activated for you. You can either search for your shipping company name or select the WE number to which the delivery will be made.

<span id="page-13-1"></span>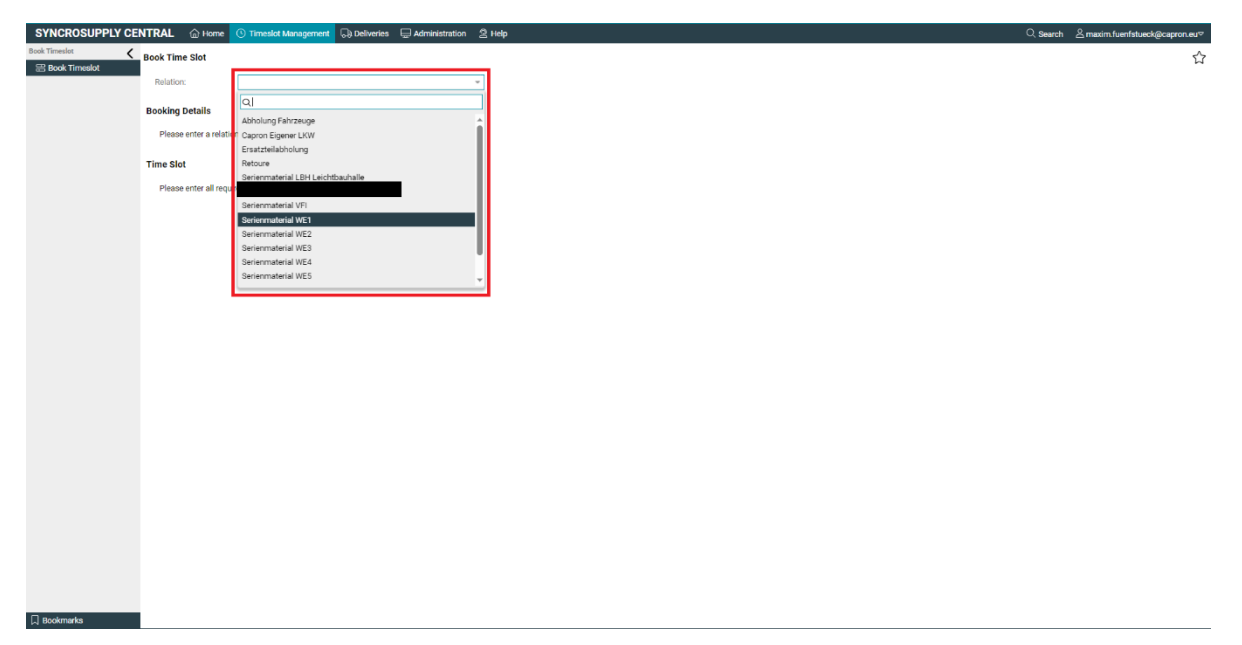

**Figure 11 Select delivery**

# <span id="page-14-2"></span>**2.2.3 Fill out tour and driver information**

Please fill in all the fields you can. Fields marked with an asterisk are mandatory and therefore must be filled in. The other fields, such as trailer license plate, should be filled only if required.

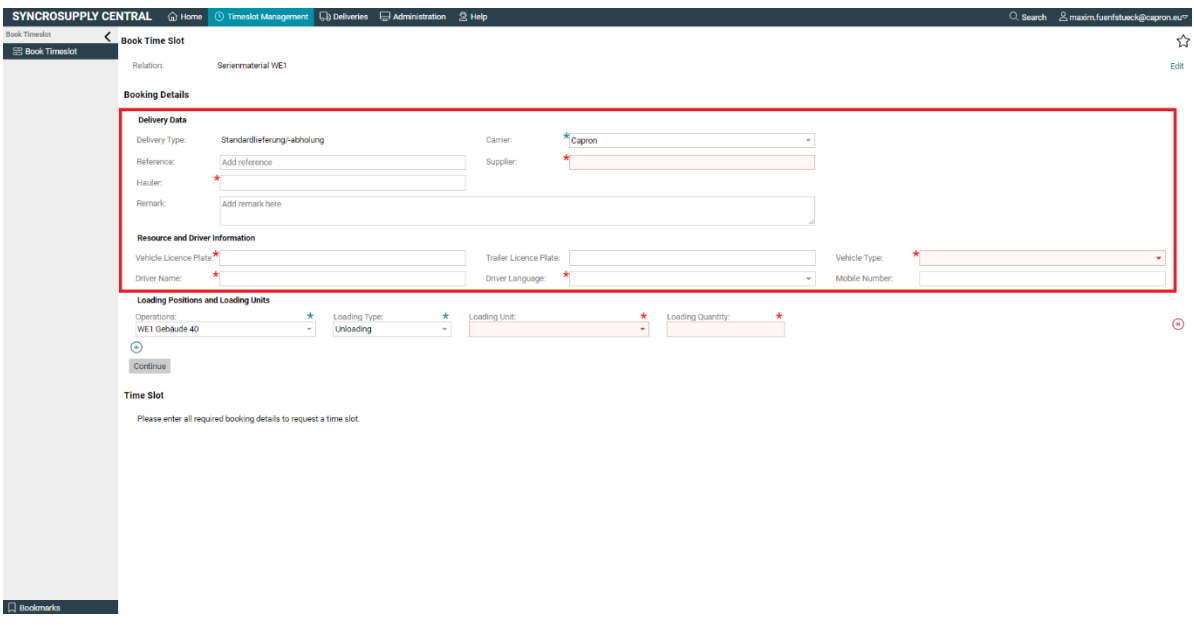

<span id="page-14-0"></span>**Figure 12 Driver and tour information**

### <span id="page-14-3"></span>**2.2.4 Select loading position**

Select the destination to which you are delivering. Normally only one can be selected. If you change the loading type to "Loading", the empty location will appear as the loading destination and can be used normally.

<span id="page-14-1"></span>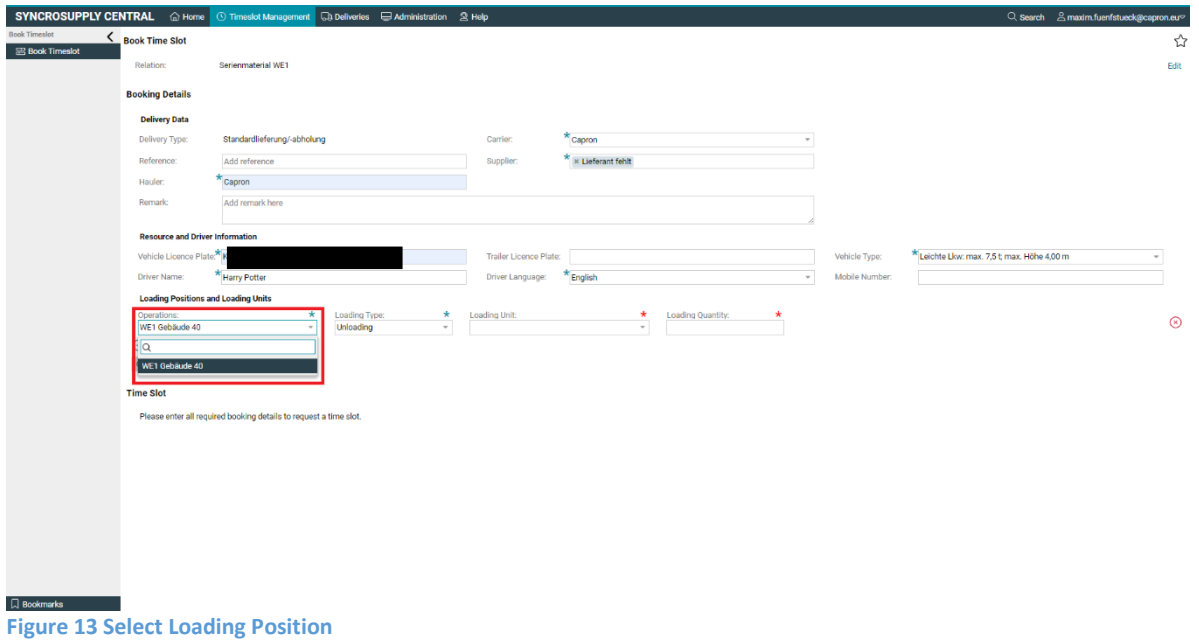

### <span id="page-15-2"></span>**2.2.5 Select cargo**

Select the cargo items that you want to deliver. Note here that if you want to deliver several different ones, you must also add several loading actions. You will find more information on this in the next step.

After selecting the cargo item, enter the number of items to be delivered in the next field.

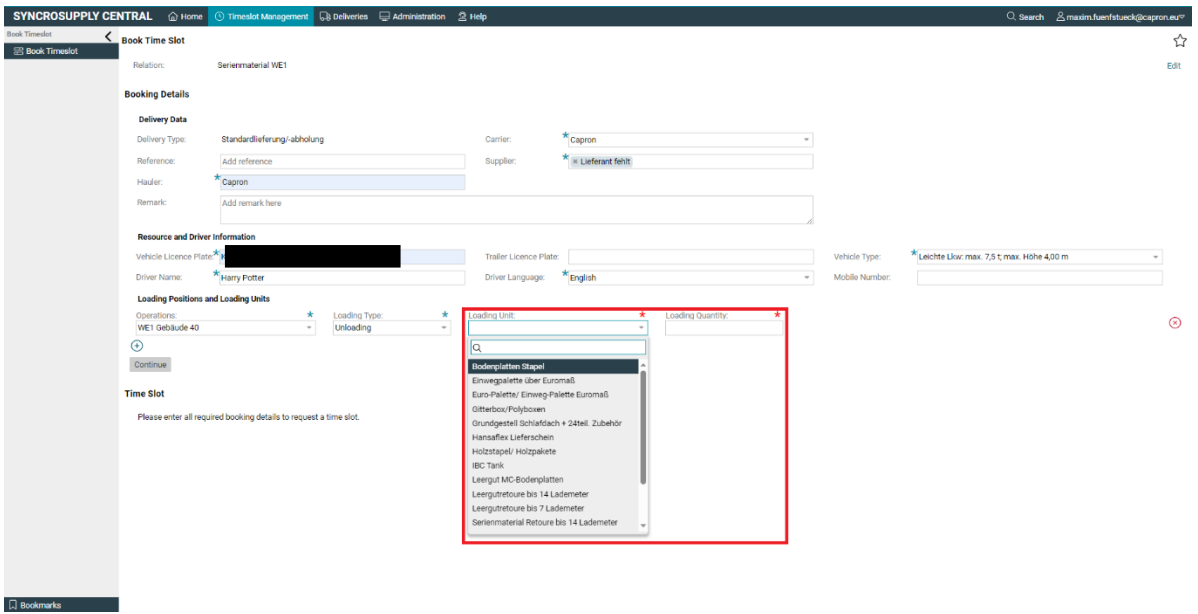

<span id="page-15-0"></span>**Figure 14 Select Cargo**

# <span id="page-15-3"></span>**2.2.6 Add another loading action**

Add another loading action by clicking on the plus symbol. You must create one loading action per unit and type of loading.

This is not necessary for every journey and is not required if only one type of loading unit is delivered.

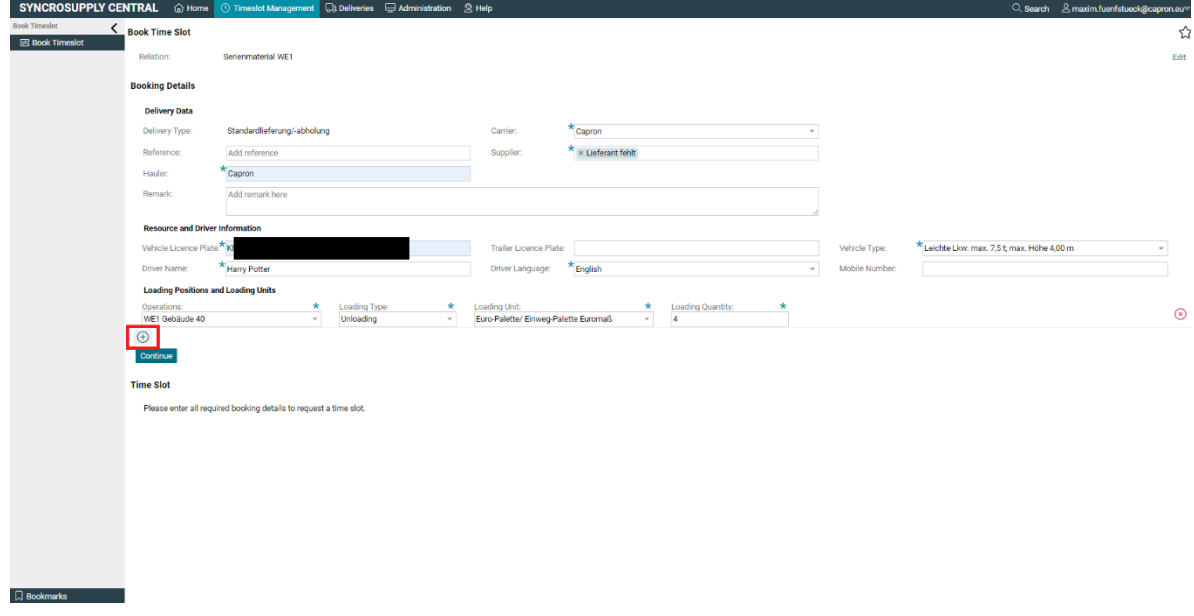

<span id="page-15-1"></span>**Figure 15 Add Loading Action**

# <span id="page-16-1"></span>**2.2.7 Fill out loading as previously**

If you added loading actions in the previous step, you must now fill them in as in steps 3.2.4 and 3.2.5.

# <span id="page-16-2"></span>**2.2.8 Continue**

Now check if your loading actions are right and correct the content if necessary.

If everything is so far correct, click on the "Continue" button to continue the process.

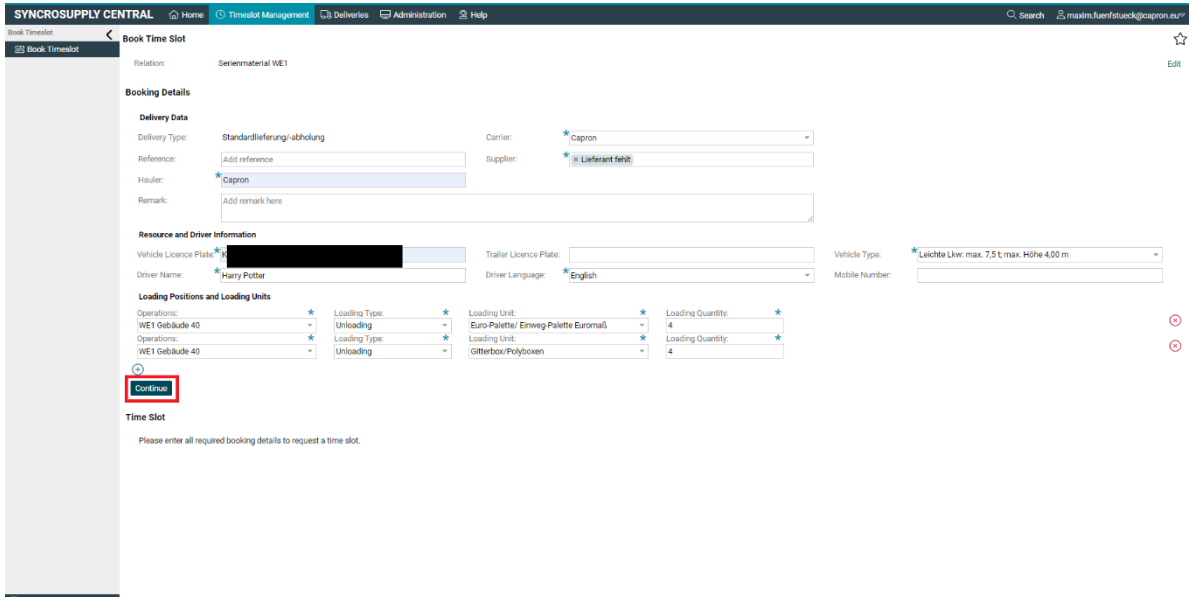

<span id="page-16-0"></span>**Figure 16 Continue Standard Delivery**

# <span id="page-17-2"></span>**2.2.9 Select tour date**

Select the date on which the tour will take place and the goods will be delivered by pressing on the text field and clicking on the day in the calendar sheet.

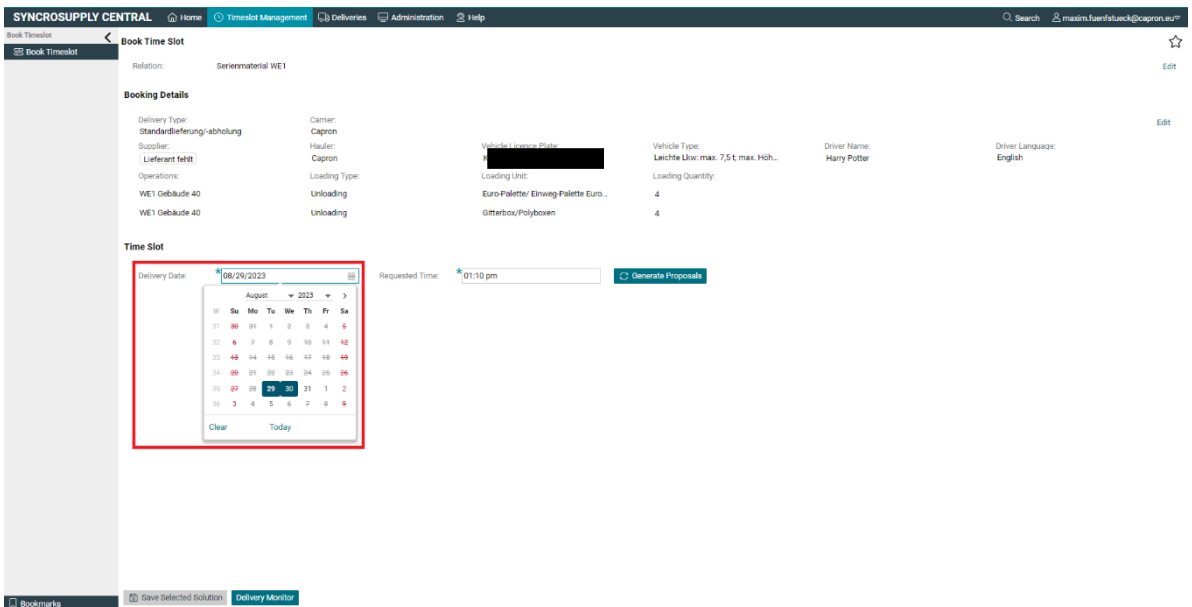

<span id="page-17-0"></span>**Figure 17 Select Tour Date Standard Delivery**

### <span id="page-17-3"></span>**2.2.10 Select desired time**

Select the desired time for your truck to arrive at Capron's premises.

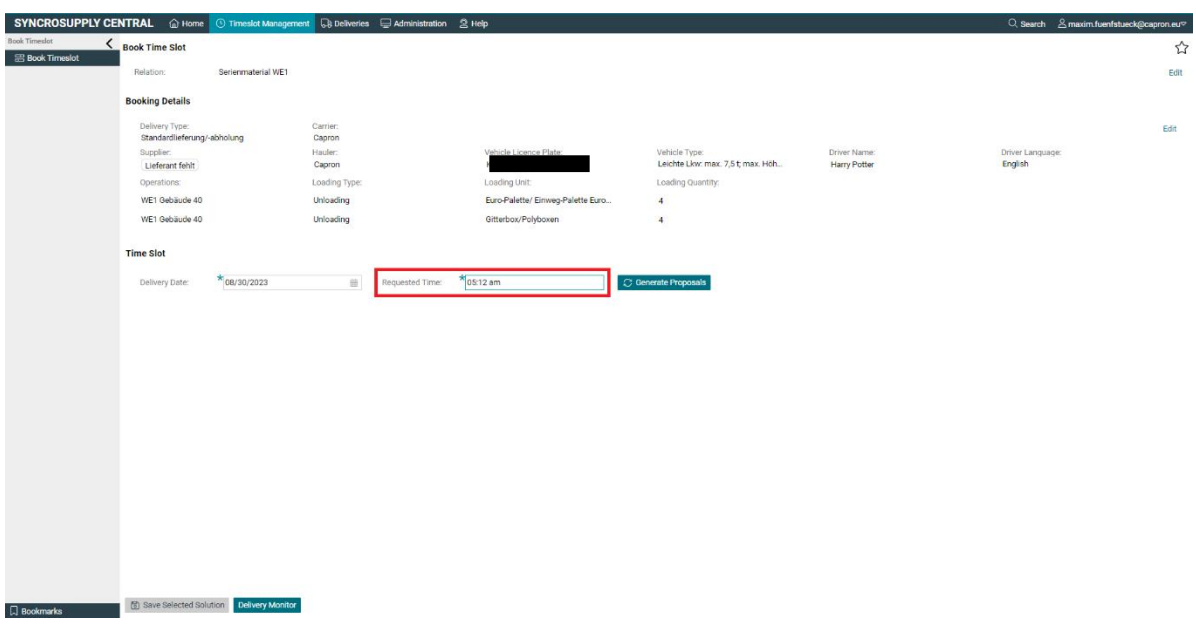

<span id="page-17-1"></span>**Figure 18 Select desired time Standard Delivery**

## <span id="page-18-2"></span>**2.2.11 Click on "Generate Proposals"**

Click on the button "Generate Proposals", to continue the process.

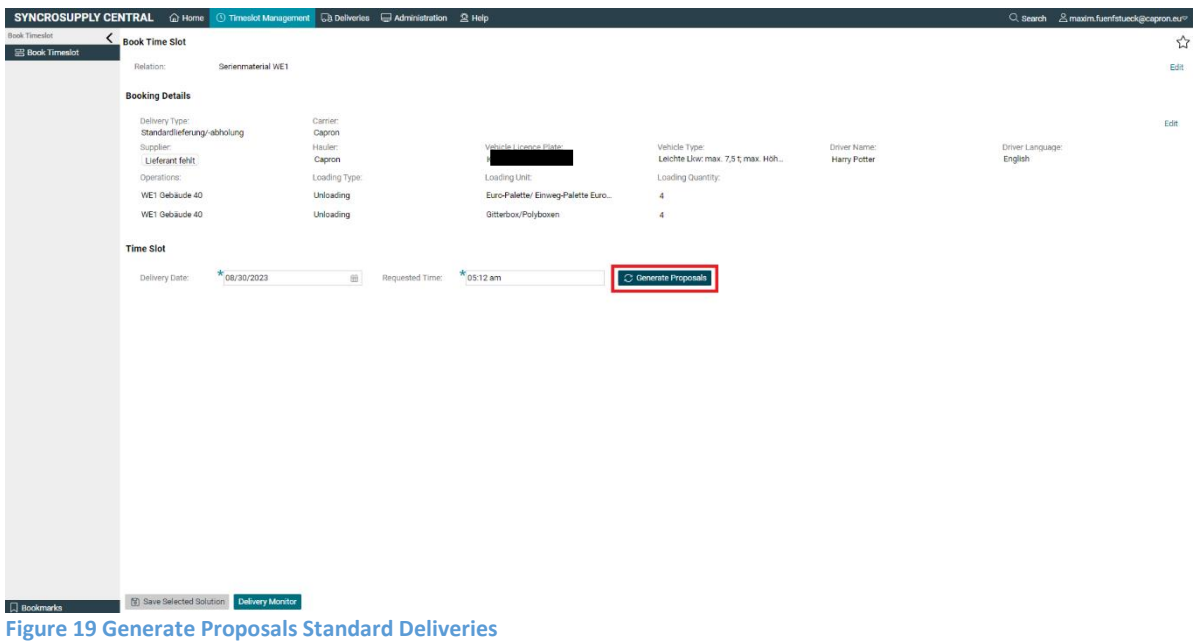

#### <span id="page-18-3"></span><span id="page-18-0"></span>**2.2.12 Click on Proposals**

Click on the one that suits you best from the suggestions displayed. Time slots are displayed at 15-minute intervals, but you can only book time slots at least 10 minutes in the future.

Depending on the opening hours of the loading destination you have selected, there may not be a time slot available at certain times. If this is the case, try again on another date or time.

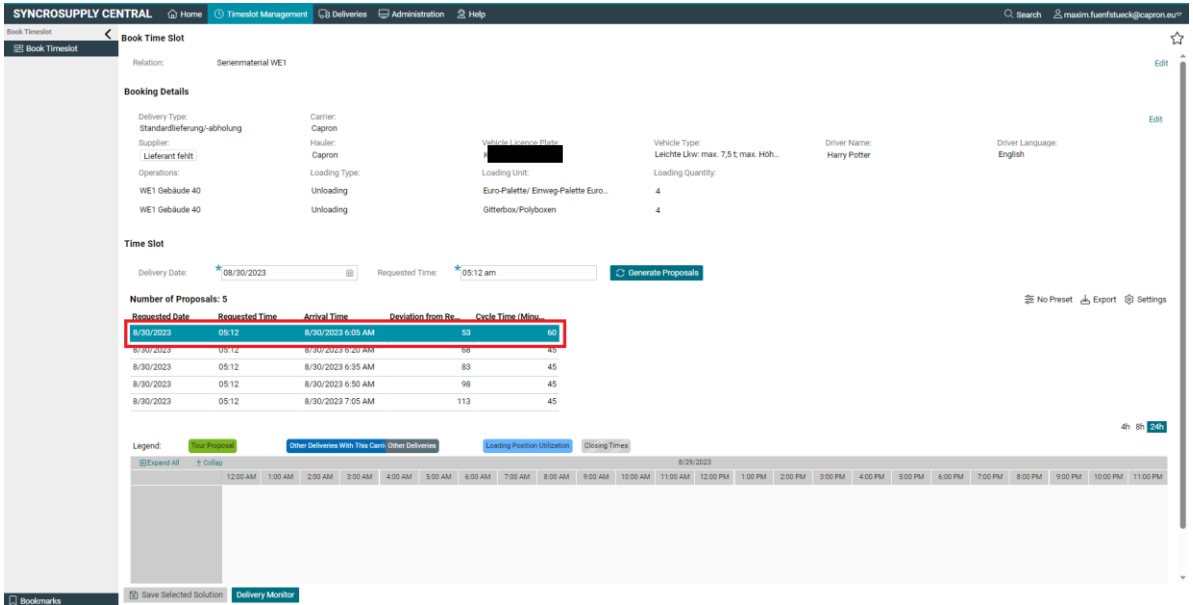

<span id="page-18-1"></span>**Figure 20 Click on proposals Standard Delivery**

### <span id="page-19-2"></span>**2.2.13 Save selected solution**

Once you have selected your proposal, click on the "Save Selected Solution" button to book the tour.

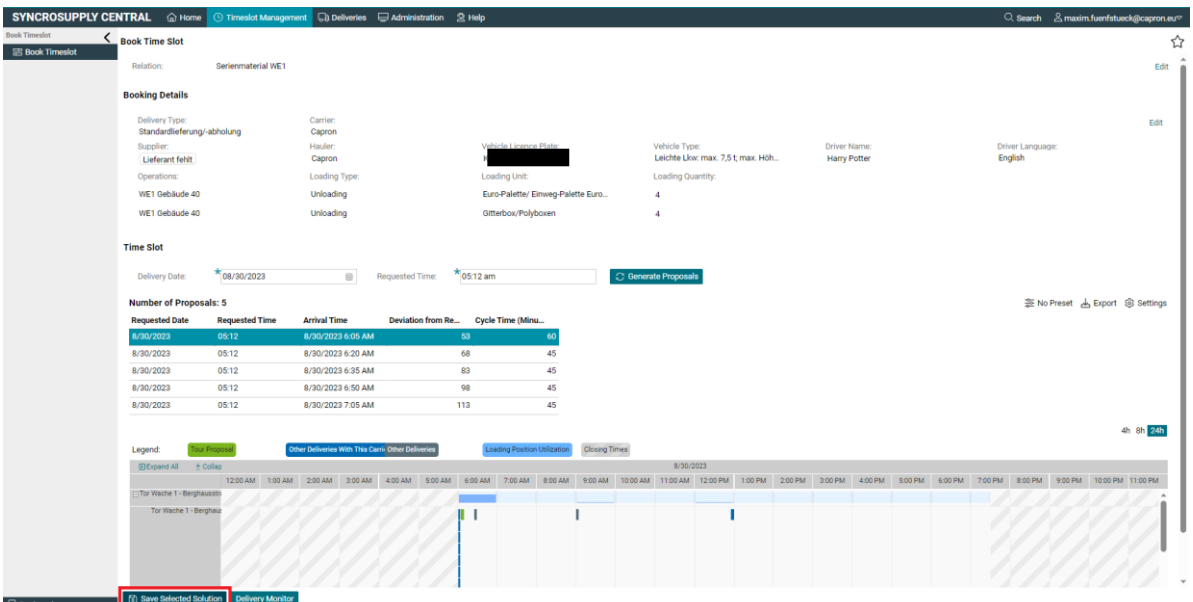

<span id="page-19-0"></span>**Figure 21 Save Solution Standard Deliveries**

Once you've done this, the journey is booked and shows up in the system, so check the selected time slot again.

### <span id="page-19-3"></span>**2.2.14 Send confirmation e-mails**

Enter the e-mail addresses that should receive a copy of the booking confirmation. For example, subcontractors who take over the tour can be informed in this way.

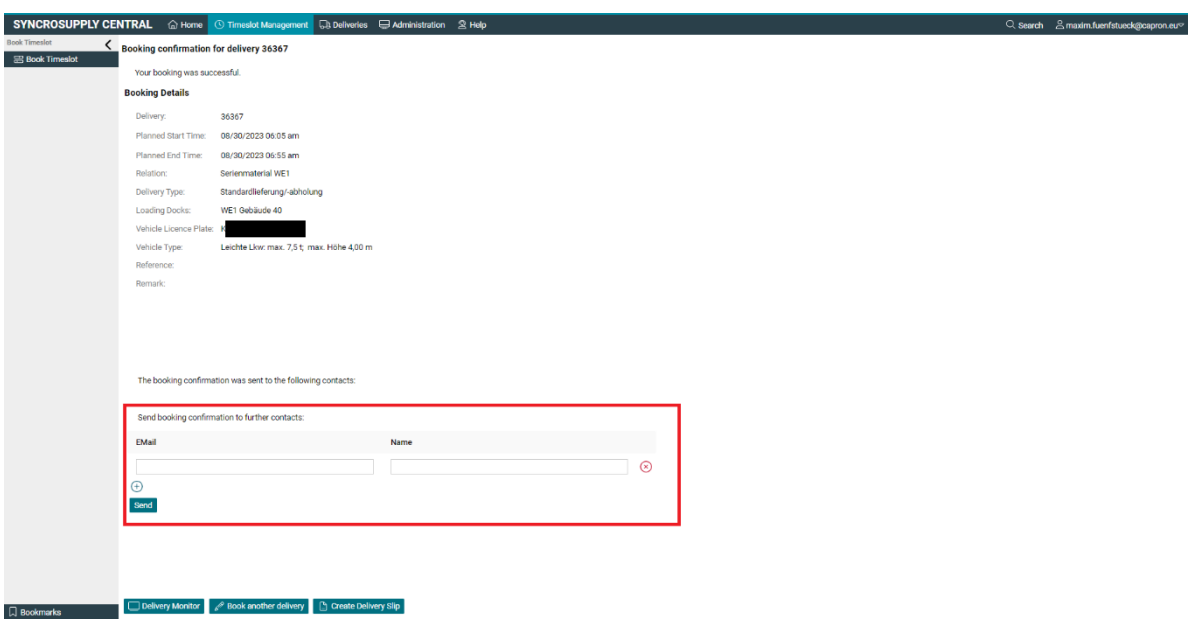

<span id="page-19-1"></span>**Figure 22 Send Confirmation Email Standard Deliveries**

# <span id="page-20-2"></span>**2.2.15 Create delivery Slip**

Click on the "Create Delivery Slip" button to save the ticket on your device. The default location is in the Downloads folder.

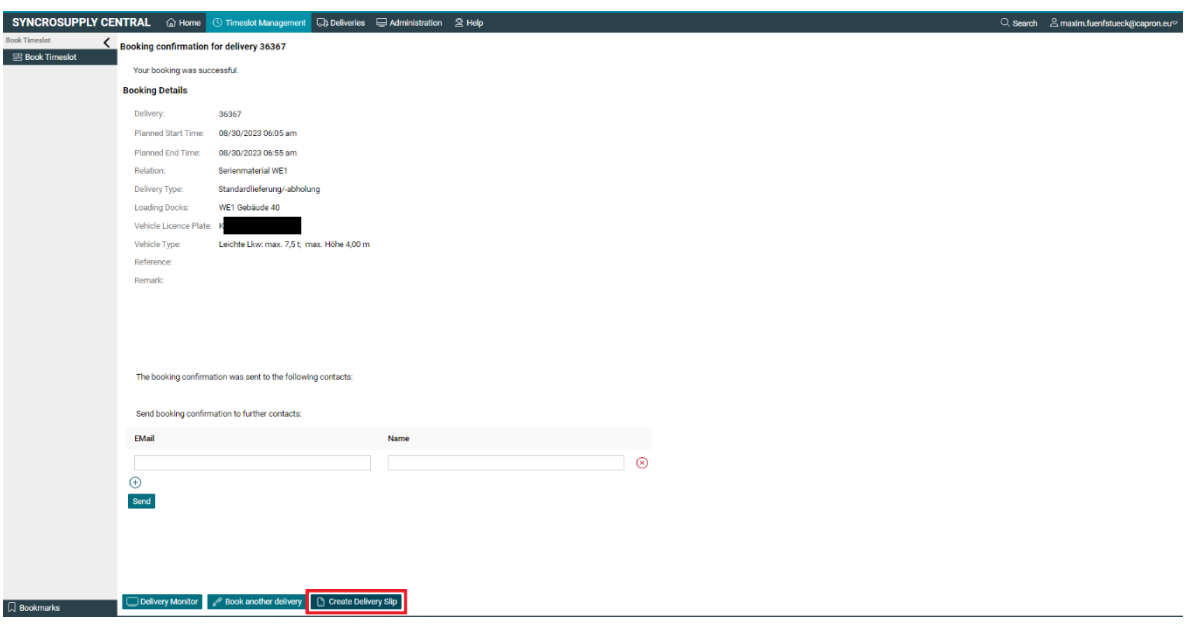

#### <span id="page-20-0"></span>**Figure 23 Create Delivery Slip Standard Deliveries**

#### <span id="page-20-3"></span>**2.2.16 Open and print Delivery Slip**

Print out the ticket and give it to the driver of the vehicle.

The delivery slip is the driver's way of identifying their tour to Capron. If there is no slip, the delivery may be delayed or even postponed.

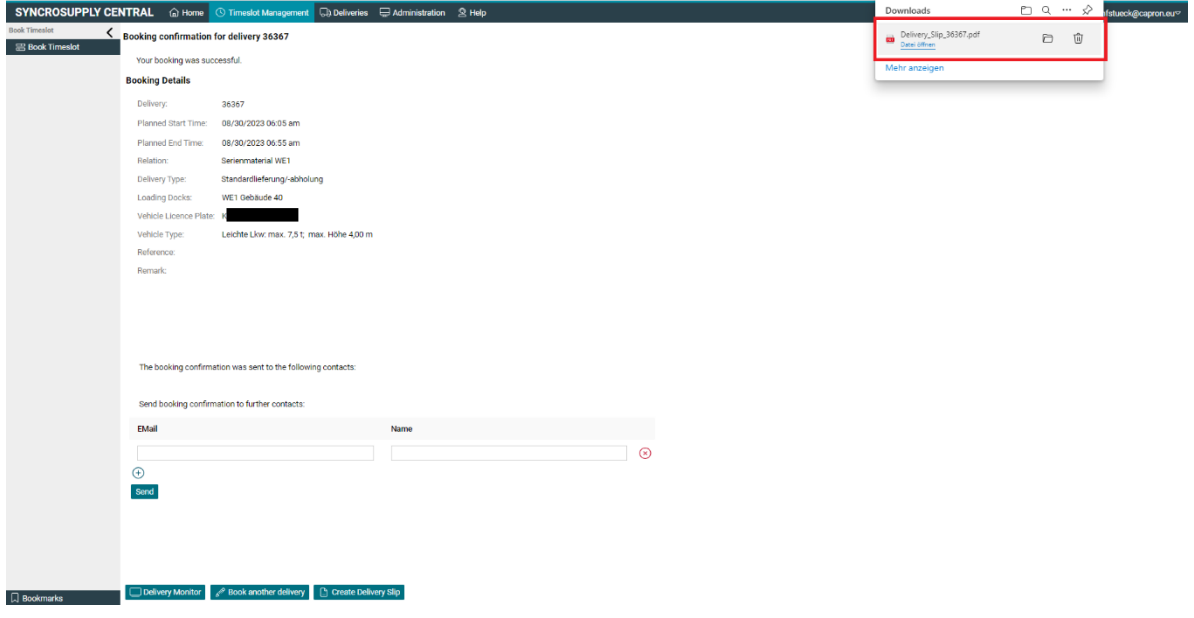

<span id="page-20-1"></span>**Figure 24 Open Delivery Slip Standard Deliveries**

# <span id="page-21-1"></span>**2.2.17 Home Page**

Return to the start page. From the home page you can make further bookings if you wish.

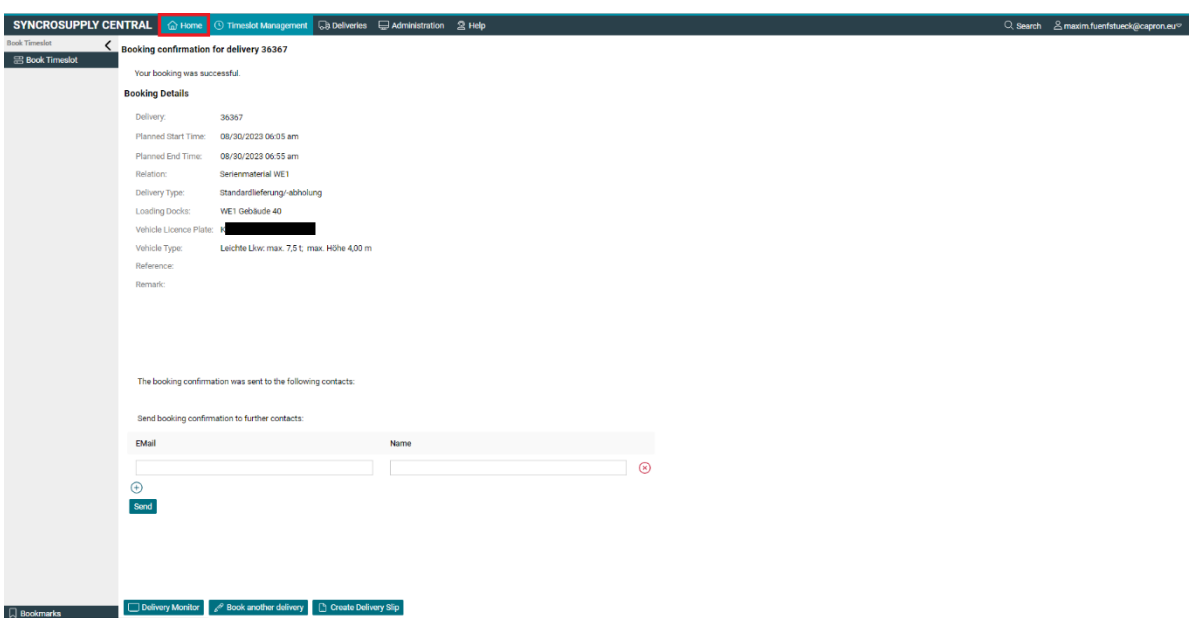

<span id="page-21-0"></span>**Figure 25 Home Page Standard Deliveries**

# <span id="page-22-1"></span>**2.3 Regular Tours**

Regular tours are permanently created tours with a fixed cycle and a permanently similar freight volume. Depending on the setting of the regular tour, regular tours are automatically booked time slots or just a prebooking. Pre-bookings must be confirmed by the delivering carrier to become confirmed bookings.

With a regular tour, the haulage companies lose flexibility in the choice of delivery time, this is set once in agreement, but the efforts of booking are reduced.

The set-up of a regular tour can be requested via the operational purchasing department or by email to Zeitfenster@capron.eu. The request should be made informally and in writing, stating the desired day(s) of the week, time, load volume and contact person for coordination. The possibility of implementing this will be checked by Capron and, if possible, the regular tour will be configured.

Important: Unused regular tour time slots must be cancelled by the forwarder, if it is repeatedly found that regular tour time slots remain unused and have not been cancelled, thus blocking a time slot for use by others, the forwarder will again be excluded from regular tour operation.

### <span id="page-22-2"></span>**2.3.1 Book a regular tour**

Click on the button "Book tour" to book a regular tour.

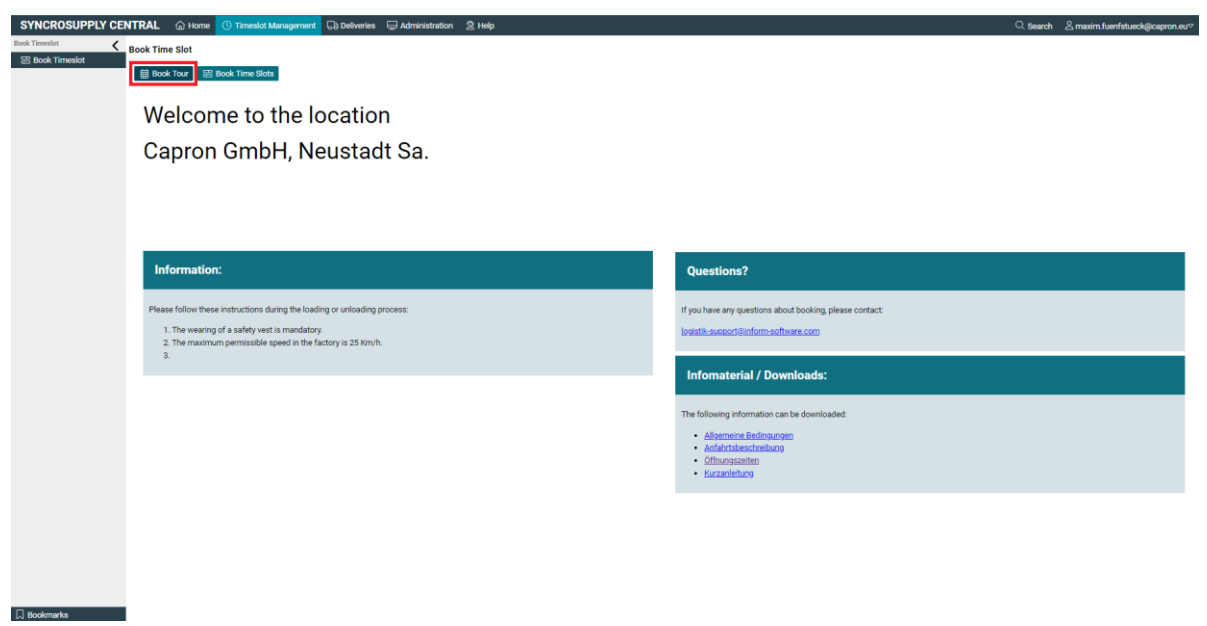

<span id="page-22-0"></span>**Figure 26 Book a regular tour**

# <span id="page-23-2"></span>**2.3.2 Select Regular Tour**

You will now be shown a list of all scheduled regular tour dates, find the one you want to schedule in the list and click on it once.

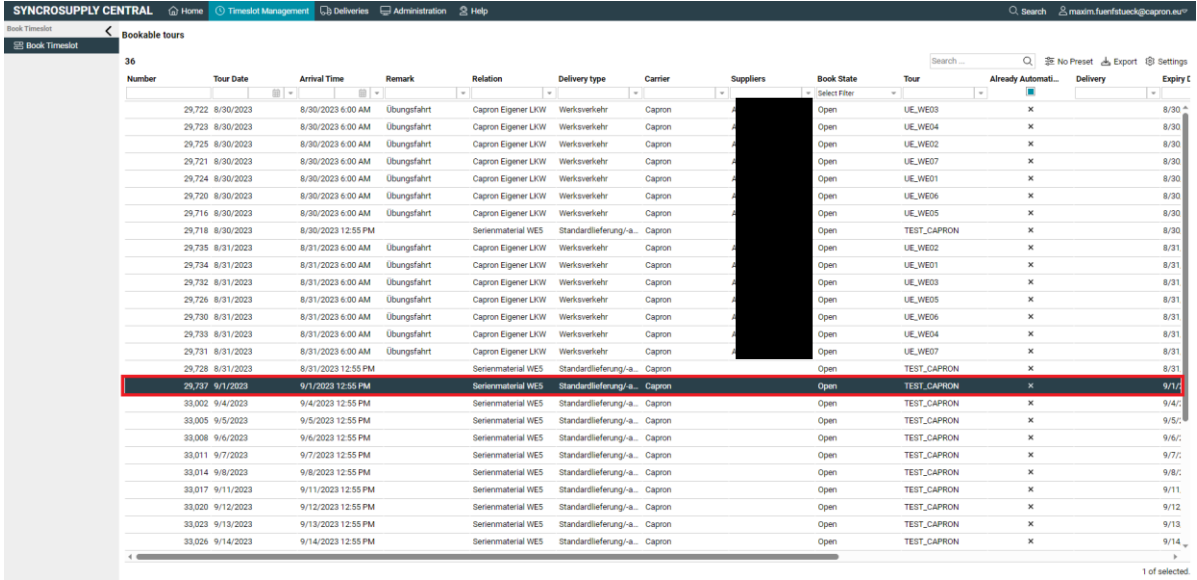

 $\fbox{\parbox{1.5cm} \begin{tabular}{|c|c|} \hline \quad \quad & \quad \quad & \quad \quad \quad & \quad \quad \quad & \quad \quad \quad & \quad \quad \quad & \quad \quad & \$ 

<span id="page-23-0"></span>**Figure 27 Select Regular Tour**

# <span id="page-23-3"></span>**2.3.3 Click "Book tour"**

Click on the "Book tour" button to confirm the selected date.

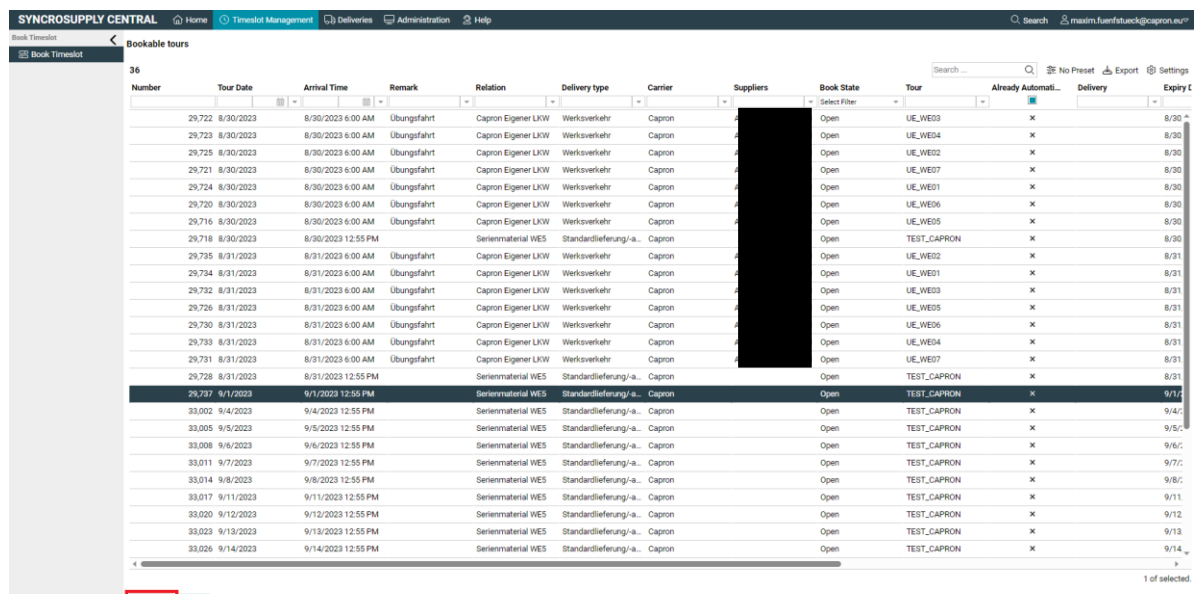

<span id="page-23-1"></span>**Figure 28 Book Tour**<br>Figure 28 Book Tour

#### <span id="page-24-2"></span>**2.3.4 Fill out Delivery data**

The journey data view will now open. Fill in everything you can here. Fields marked with an asterisk are mandatory fields and must therefore be filled in.

Here you can also see the general data of the tour, such as which delivery station you are going to and how long the unloading will take.

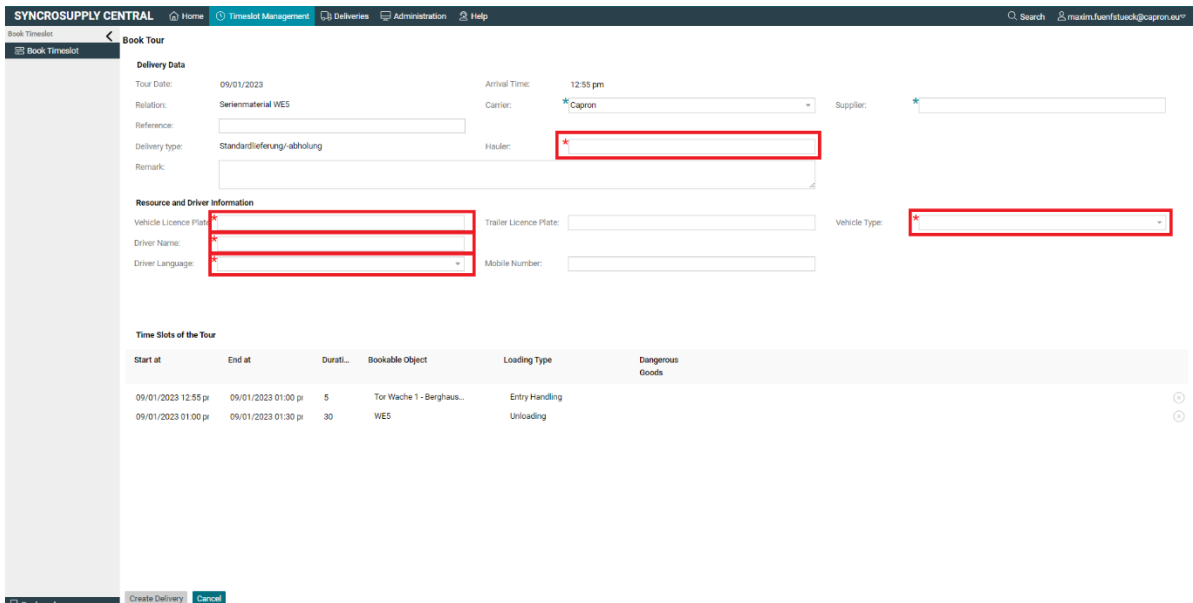

<span id="page-24-0"></span>**Figure 29 Fill out Delivery Data**

#### <span id="page-24-3"></span>**2.3.5 Click "Create Delivery"**

Click on the "Create Delivery" button to complete the booking. The journey is then booked and can no longer be changed. Therefore, check beforehand whether the entered data is correct.

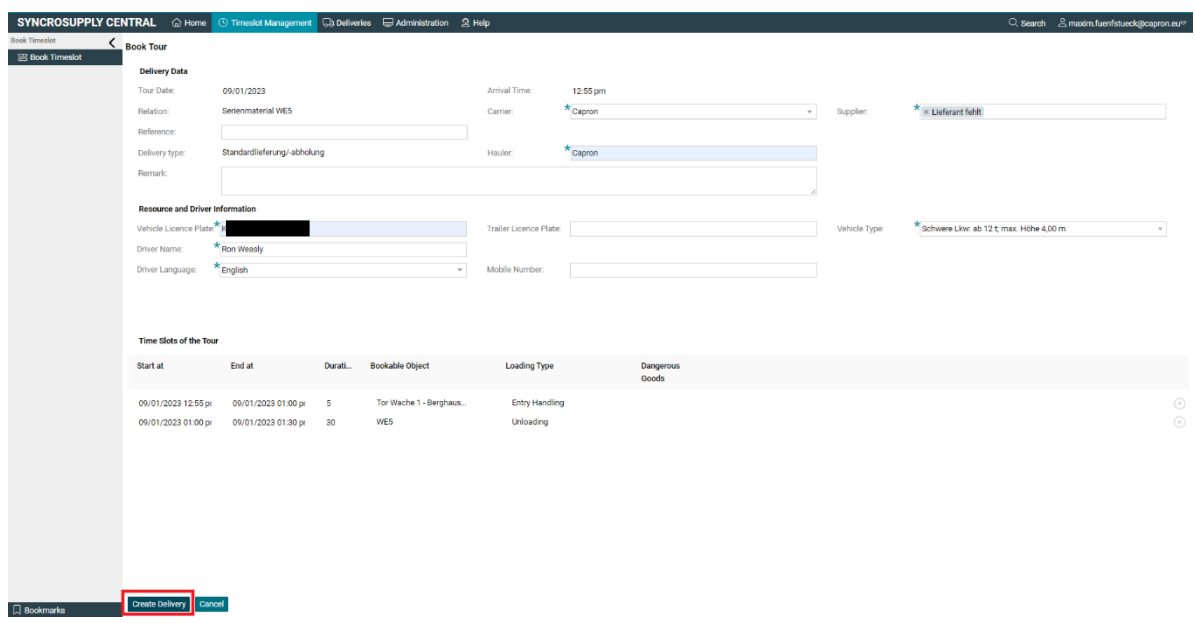

<span id="page-24-1"></span>**Figure 30 Create Delivery**

### <span id="page-25-2"></span>**2.3.6 Delivery Monitor**

Click on the "Delivery Monitor" button to access the trip monitor.

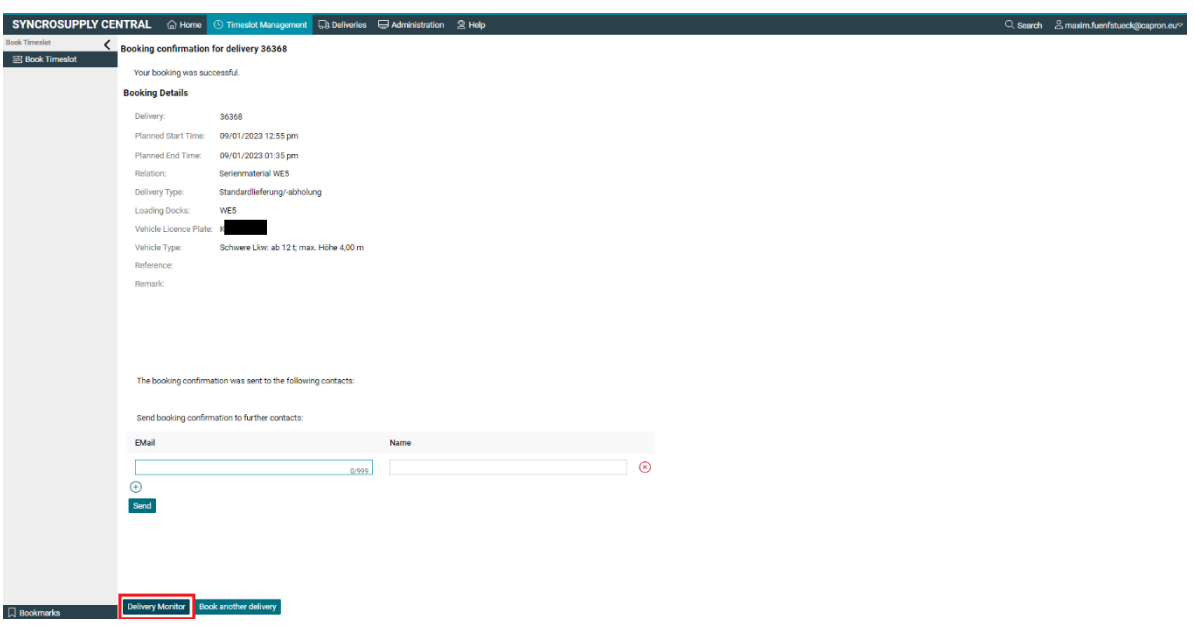

<span id="page-25-0"></span>**Figure 31 Delivery Monitor**

#### <span id="page-25-3"></span>**2.3.7 Click to create a ticket**

Once in the delivery monitor, you must click on the "Create Delivery Slip" button to download the ticket. Print the ticket and give it to the driver.

The ticket is the driver's way of identifying their journey to Capron. If no ticket is brought, the delivery may be delayed or even postponed.

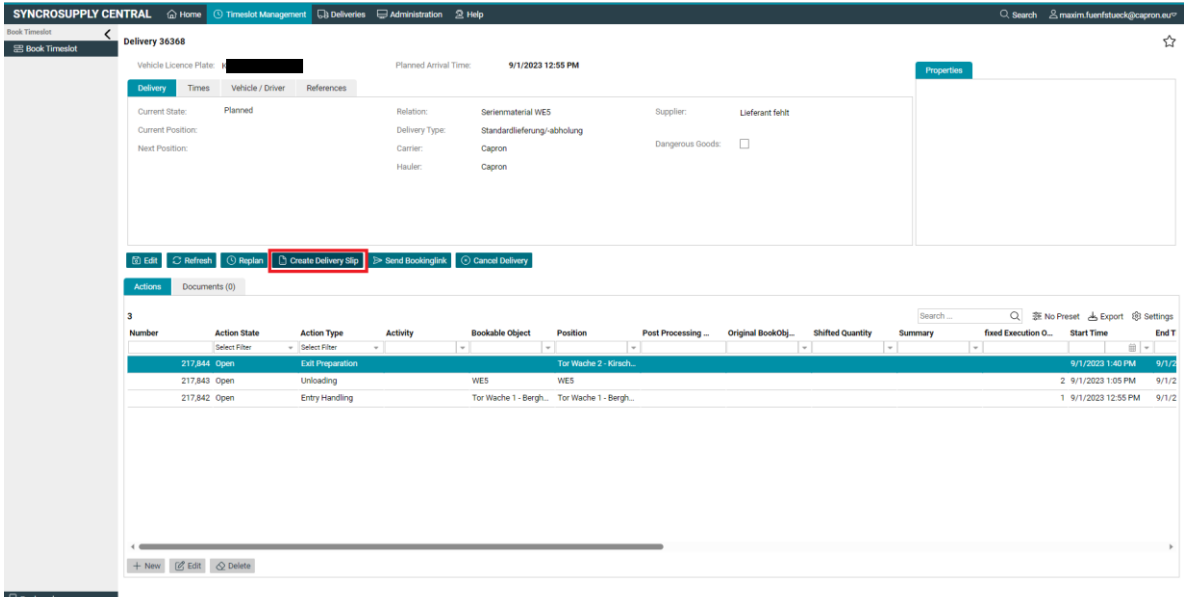

<span id="page-25-1"></span>**Figure 32 Create Delivery Slip Regular Tour**

# <span id="page-26-1"></span>**2.3.8 Home page**

Click the Home button to return to your starting position. From there, you can book further journeys.

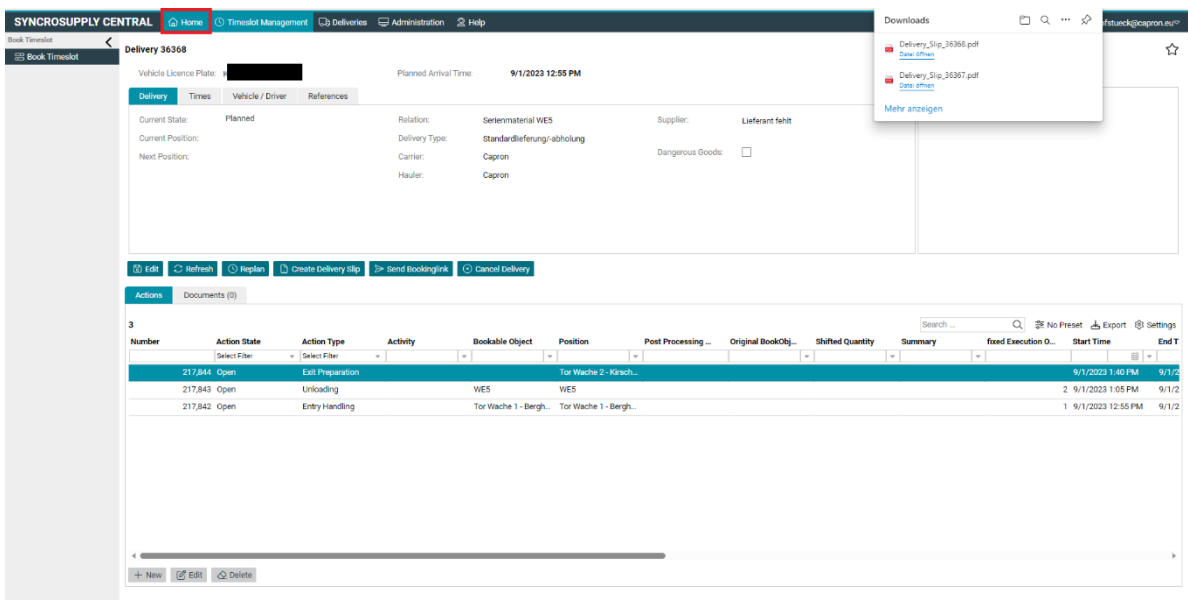

<span id="page-26-0"></span>**Figure 33 Home Page Regular Tour** 

# <span id="page-27-1"></span>**2.4 Returns**

We define a return as the return of goods to the supplier. We distinguish between two types of returns:

- Empties-/Packaging materials
- Returns/ agreed returns of production material for e.g. rejection reasons

In the processes, the two are almost identical

Capron shall notify the supplier of returns and the supplier shall instruct its haulage company to collect and return the goods. For this purpose, the supplier shall be notified by Capron of a return delivery note including a return number.

The forwarding agent needs this return number to book and register a return in time slot management system.

### <span id="page-27-2"></span>**2.4.1 Book Tour**

Click on the button "Book Tour"

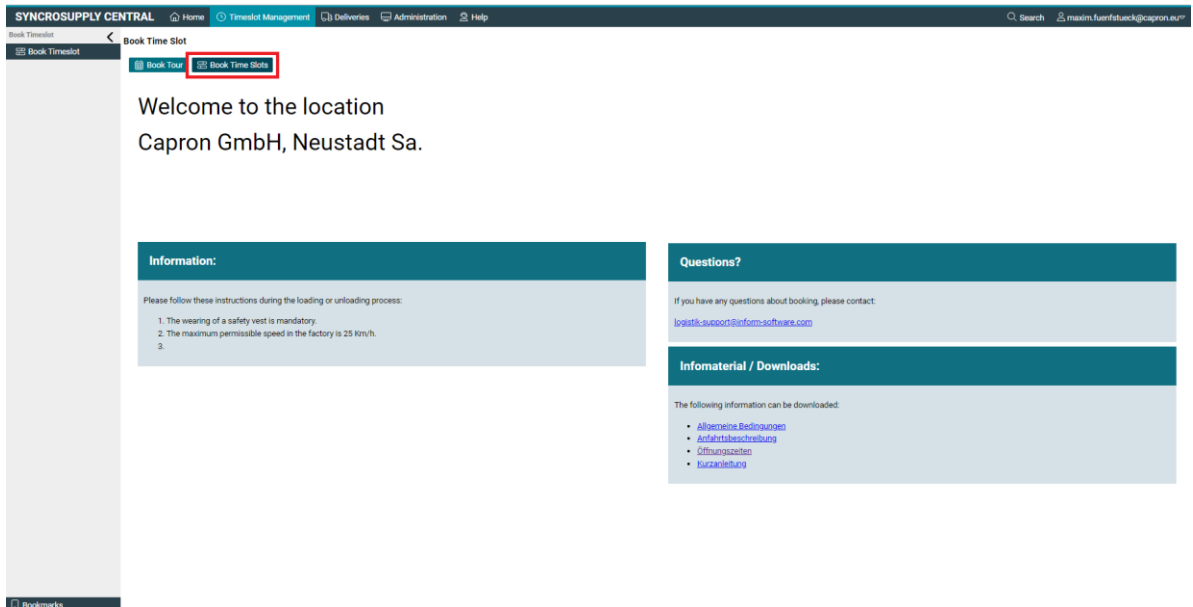

<span id="page-27-0"></span>**Figure 34 Book Time slot Returns**

# <span id="page-28-2"></span>**2.4.2 Select return**

Select "Retoure" in the context menu that opens.

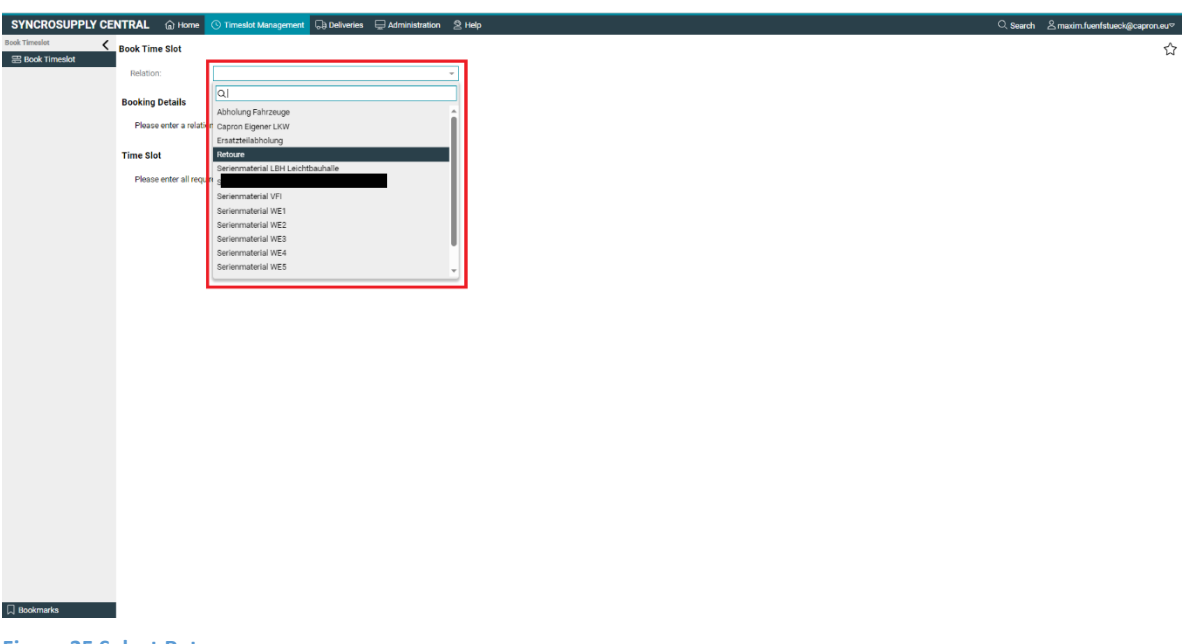

<span id="page-28-0"></span>**Figure 35 Select Return**

# <span id="page-28-3"></span>**2.4.3 Enter Reference Number**

Please enter the return number sent to you by Capron so that we can allocate your booking and provide the material to be collected at the time booked.

<span id="page-28-1"></span>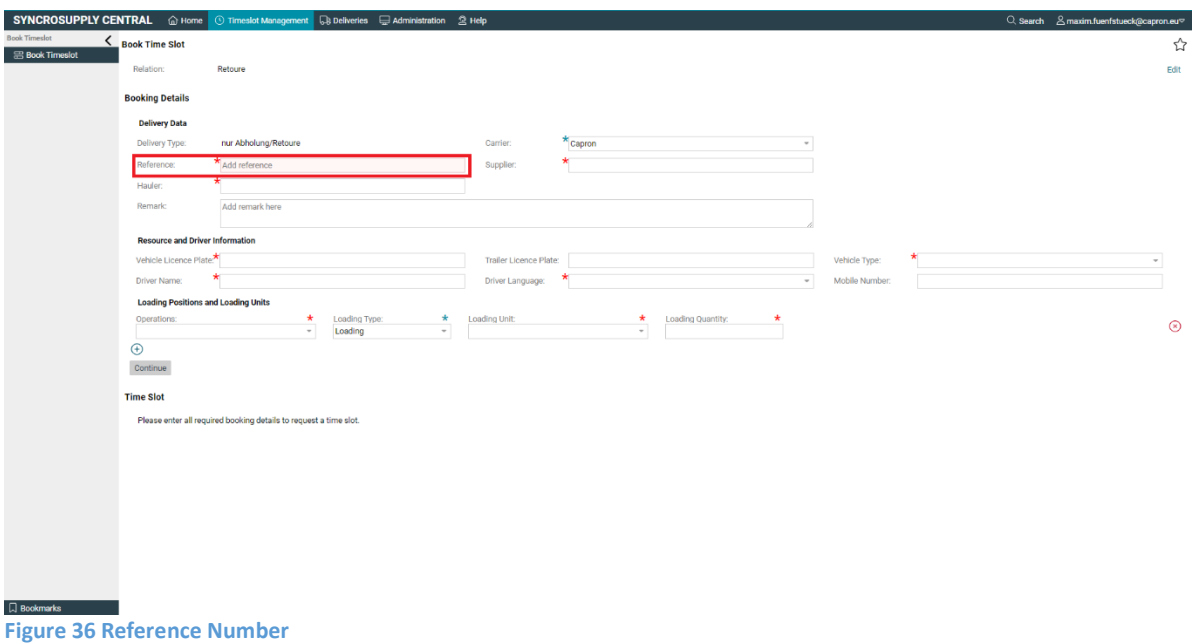

# <span id="page-29-2"></span>**2.4.4 Fill out remaining data**

Fill in everything you can here. Fields marked with an asterisk are mandatory and must therefore be filled in.

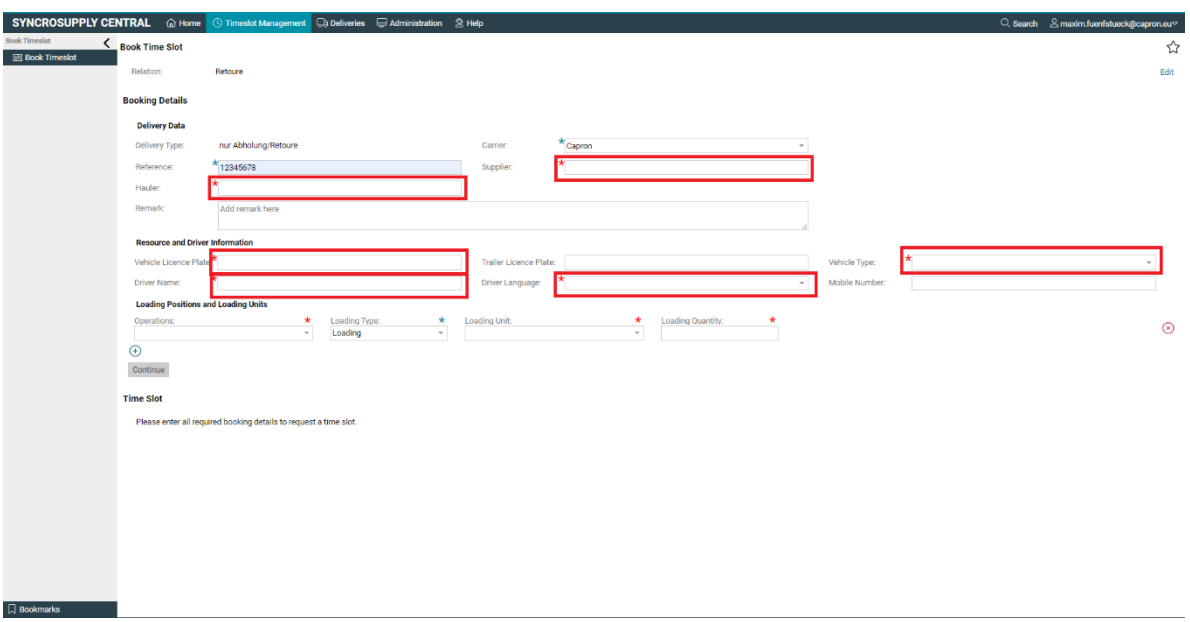

#### <span id="page-29-0"></span>**Figure 37 Delivery Data**

# <span id="page-29-3"></span>**2.4.5 Select Loading Position**

Select the loading destination/position communicated to you by Capron.

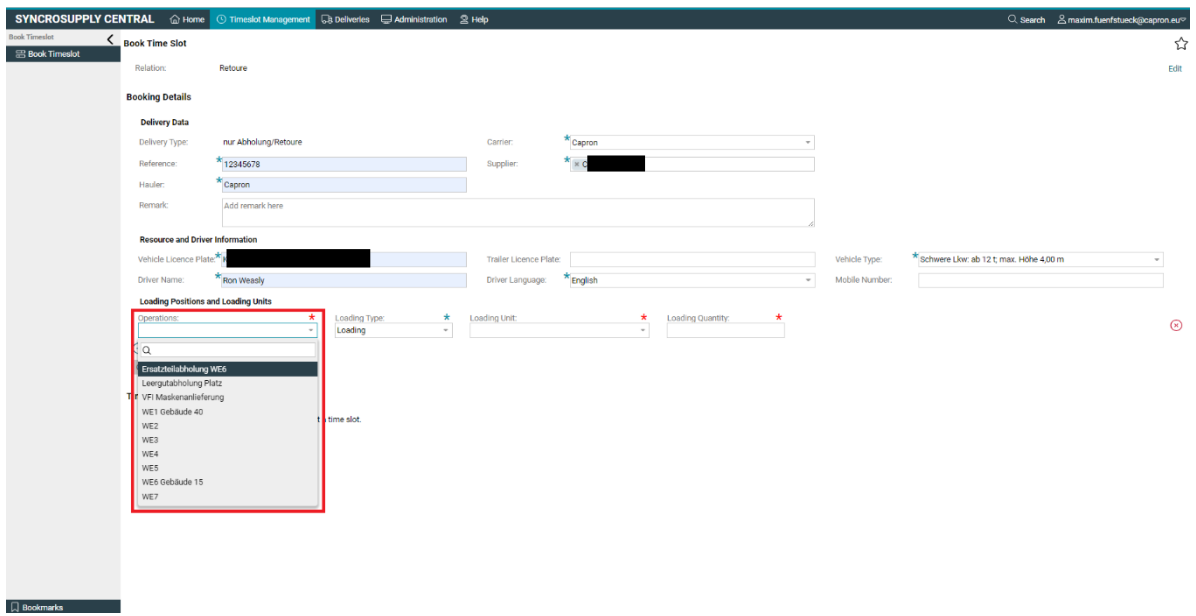

#### <span id="page-29-1"></span>**Figure 38 Select Loading Position Returns**

### <span id="page-30-2"></span>**2.4.6 Select Cargo**

Now select the Cargo. A distinction is made here between Empties Return and Series Material Return. The loading metres are determined on the basis of the freight that Capron informs you of, while the loading quantity should remain at 1.

Note: Loading metre = loading length \* loading width / 2.4

Since the average truck is around 2.4 metres wide, the length of the loading area to be loaded roughly corresponds to the loading metres.

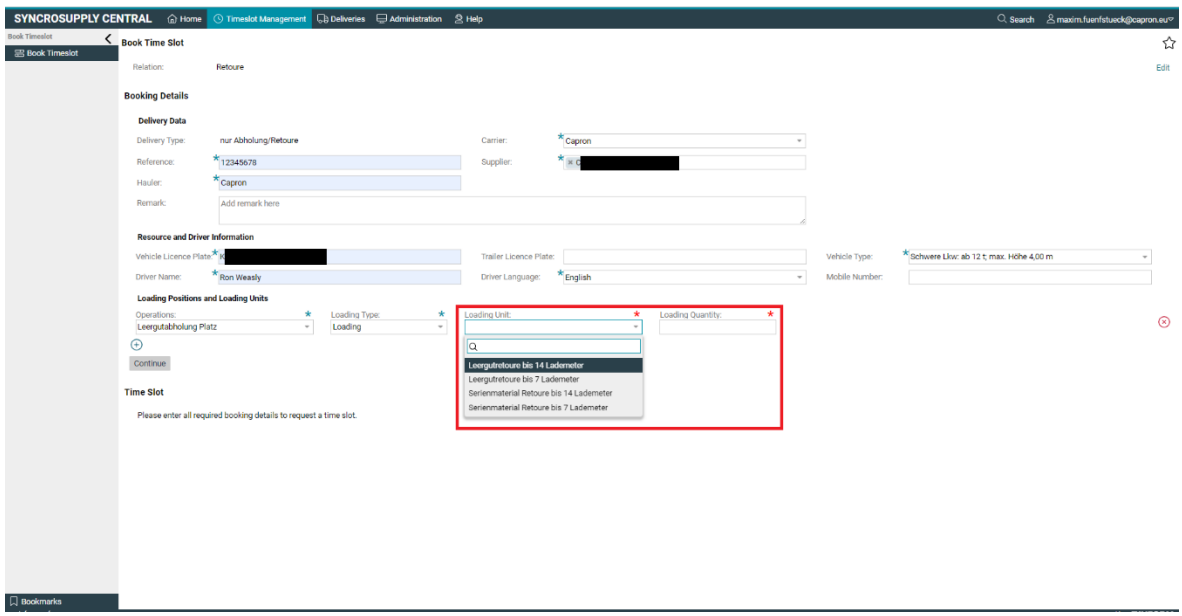

<span id="page-30-0"></span>**Figure 39 Select Cargo Returns**

# <span id="page-30-3"></span>**Click "Continue "**

Now click on the "Continue" button to continue the process. Check your data first and correct it if necessary.

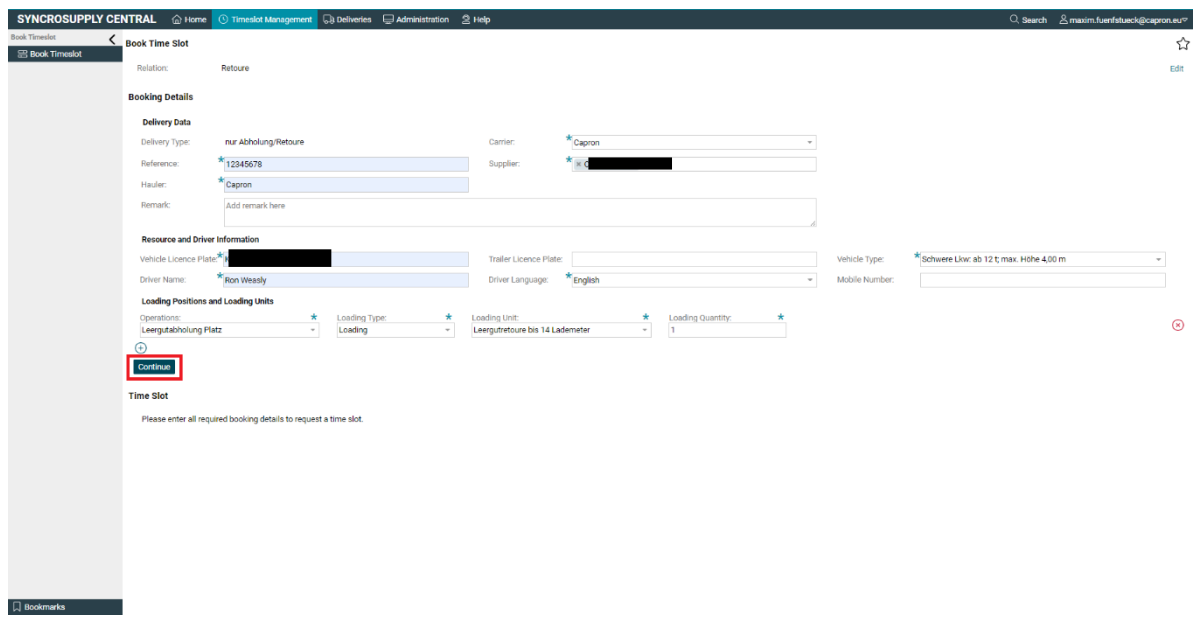

<span id="page-30-1"></span>**Figure 40 Continue Returns**

### <span id="page-31-1"></span>**2.4.7 Select tour date and proposed time.**

Select the date on which the tour is to take place and the goods are to be delivered by pressing on the text field and clicking on the day in the calendar sheet.

Select the time you want your truck to arrive at Capron's facility. Time slots are displayed at 15-minute intervals, but you can only book time slots at least 10 minutes in the future.

Depending on the opening hours of the loading destination you have selected, there may not be a time slot available at certain times. If this is the case, try again on another date or at another time.

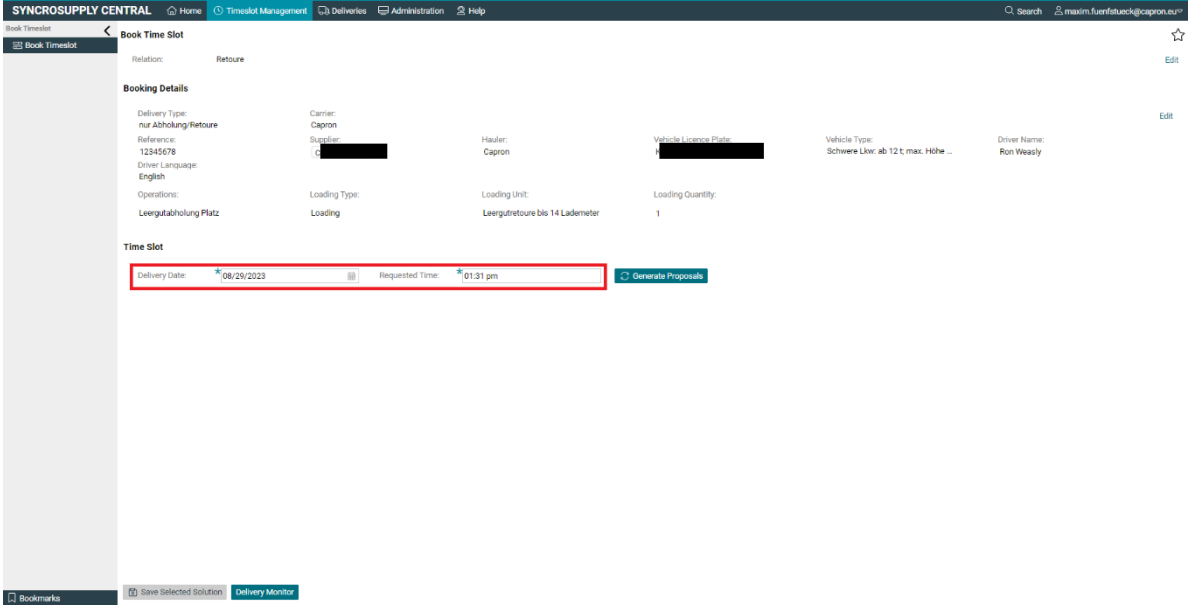

<span id="page-31-0"></span>**Figure 41 Tour Date and Time Returns**

# <span id="page-31-2"></span>**2.4.8 Click "Generate proposals".**

Click on the button ..Generate proposals".

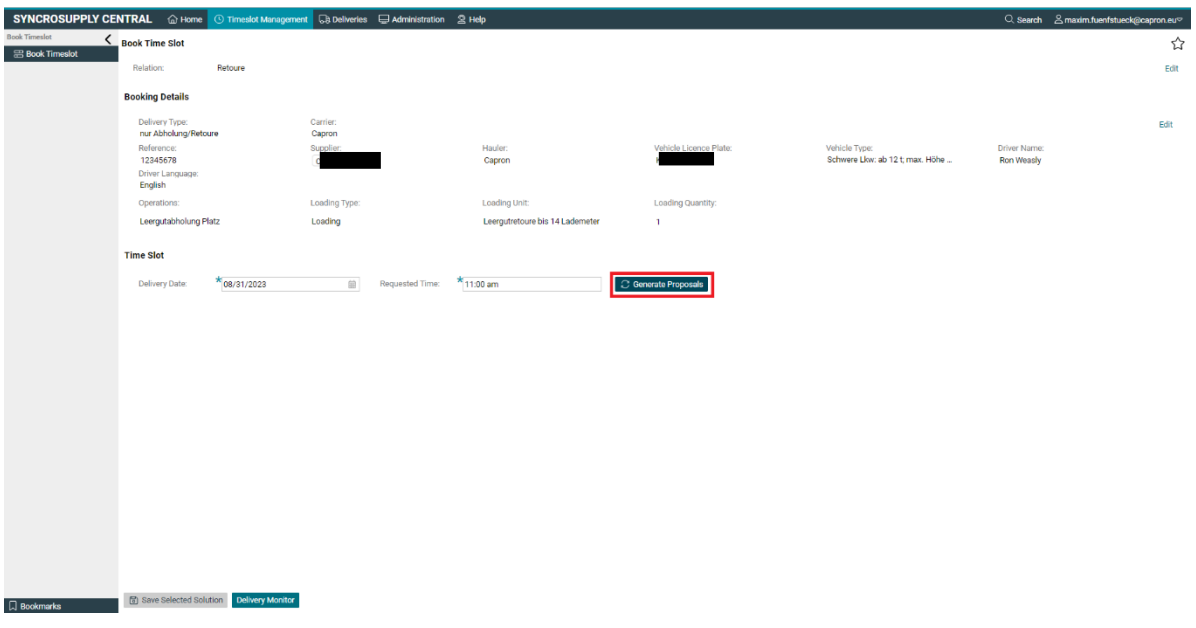

<span id="page-32-0"></span>**Figure 42 Generate Proposals Returns**

# <span id="page-32-2"></span>**2.4.9 Suggested delivery**

Click on the one that suits you best from the proposals displayed.

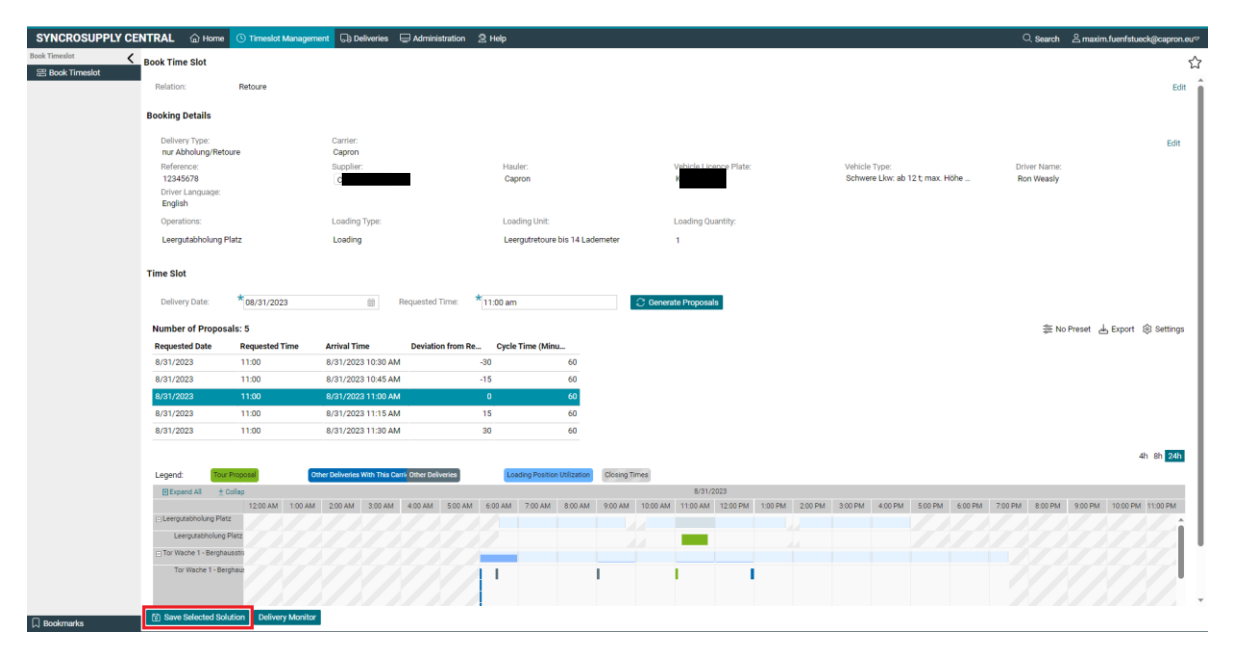

<span id="page-32-1"></span>**Figure 43 Suggested deliveries Returns**

# <span id="page-33-2"></span>**2.4.10 Click on Save Selected Proposal**

Click on the button "Save selected proposal" to book the time slot..

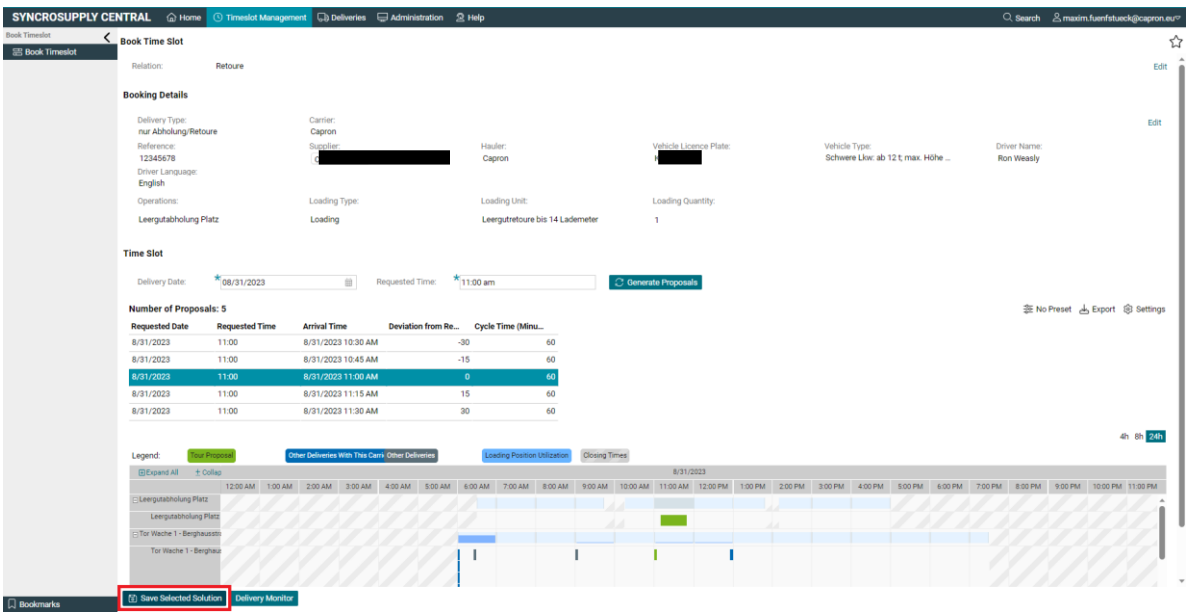

<span id="page-33-0"></span>**Figure 44 Save Selected Solution Returns**

### <span id="page-33-3"></span>**2.4.11 Click to create a ticket**

Once in the delivery monitor, you must click on the "Create Delivery Slip" button to download the ticket. Print the ticket and give it to the driver.

The ticket is the driver's way of identifying their journey to Capron. If no ticket is brought, the delivery may be delayed or even postponed.

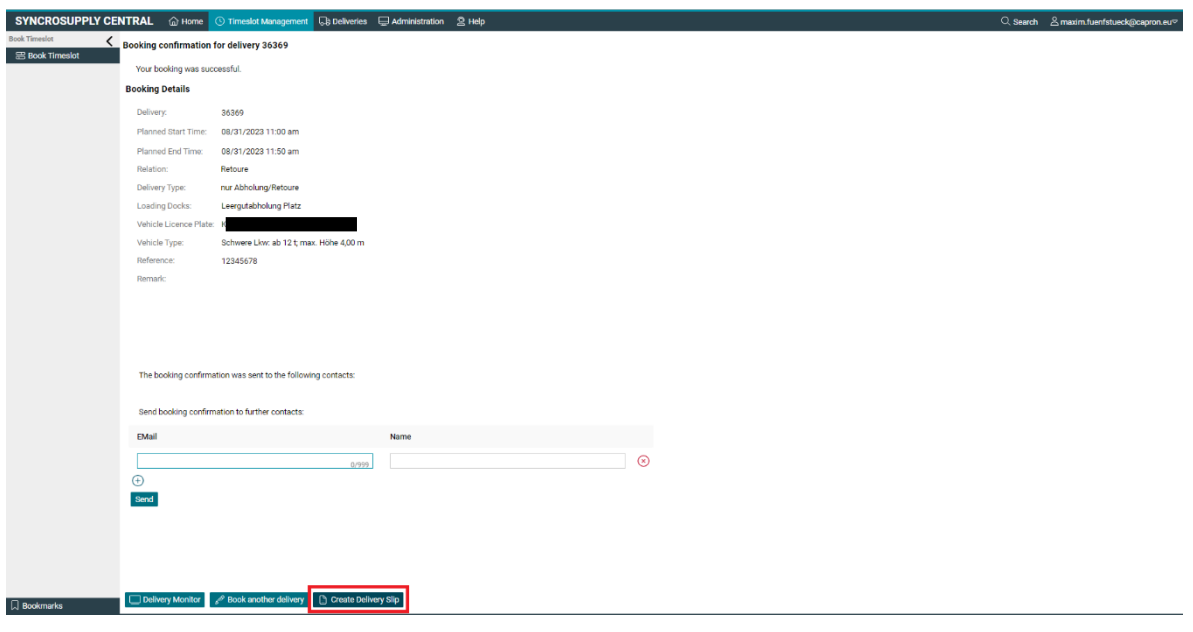

<span id="page-33-1"></span>**Figure 45 Create Delivery Slip Returns**

### <span id="page-34-1"></span>**2.4.12 Home page**

Click the Home button to return to your starting position. From there, you can book further journeys.

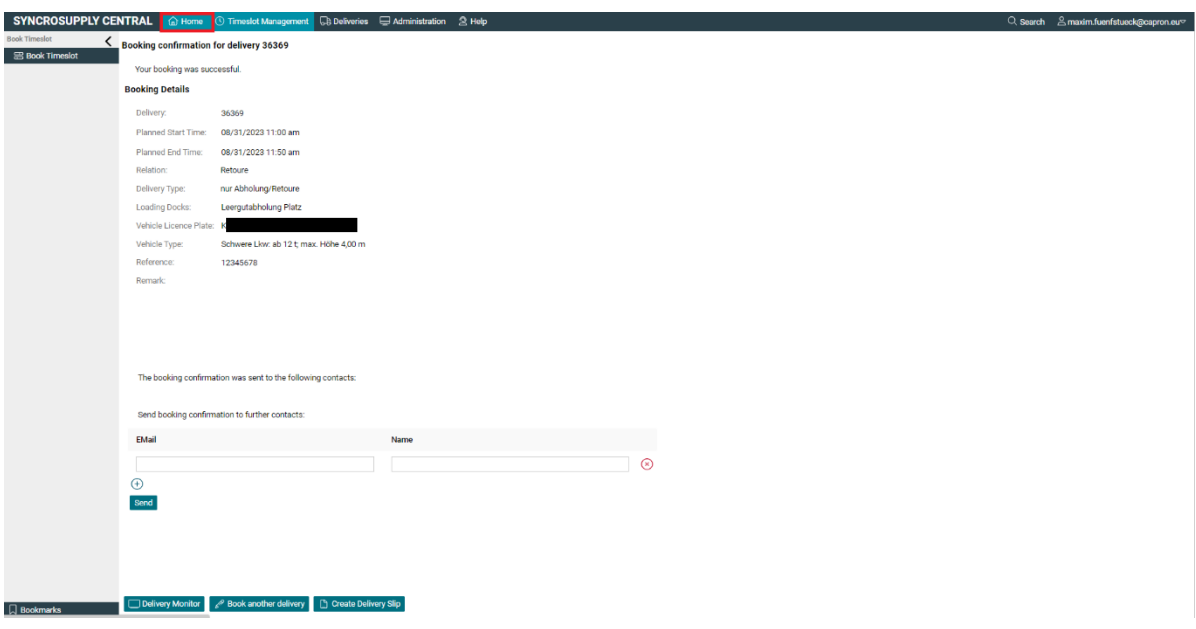

<span id="page-34-0"></span>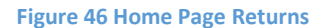

# <span id="page-34-2"></span>**2.5 Sending booking link**

Booking links can be used to support subcontractors in scheduling trips. To do this, a journey must first be created by the haulage company and then a booking link must be sent, which the subcontractor can use to book the journey at a time of his own choosing.

#### <span id="page-34-3"></span>**2.5.1 Create trip to time selection**

Create the journey according to the normal pattern until you select the date of the journey, taking care of course to indicate the carrier correctly.

#### <span id="page-34-4"></span>**2.5.2 Click on travel monitor**

Instead of selecting the trip date and time, click on the "Trip Monitor" button at the bottom of the screen.

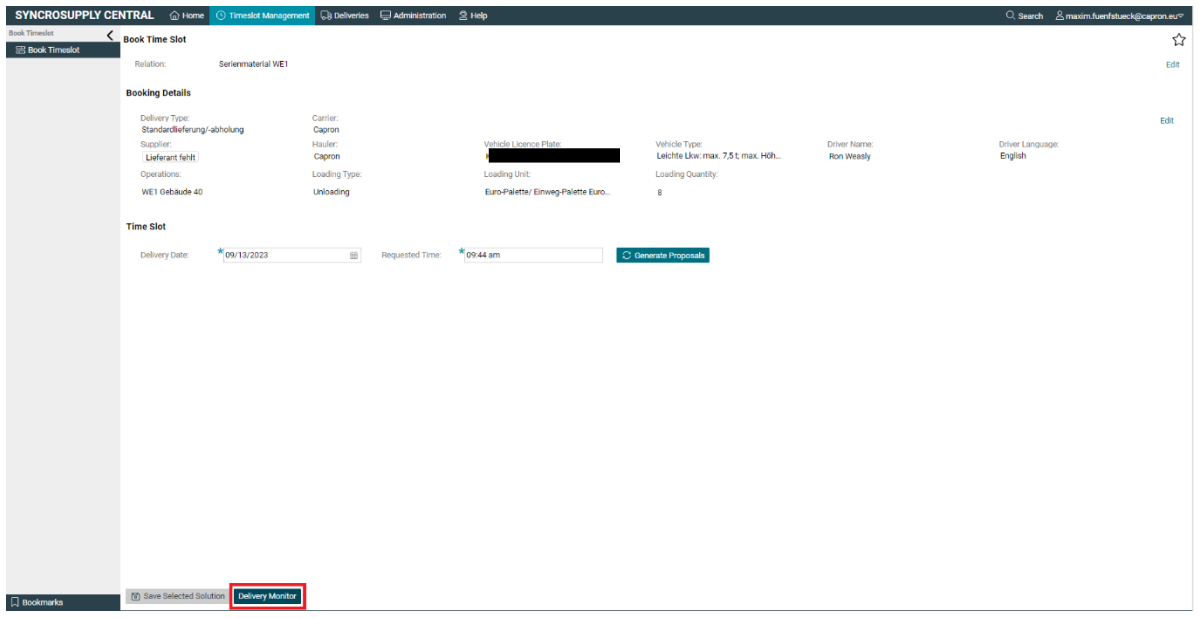

<span id="page-35-0"></span>**Figure 47 Delivery Monitor Link**

# <span id="page-35-2"></span>**2.5.3 Send a booking link**

Look for the "Send booking link" button here and click on it.

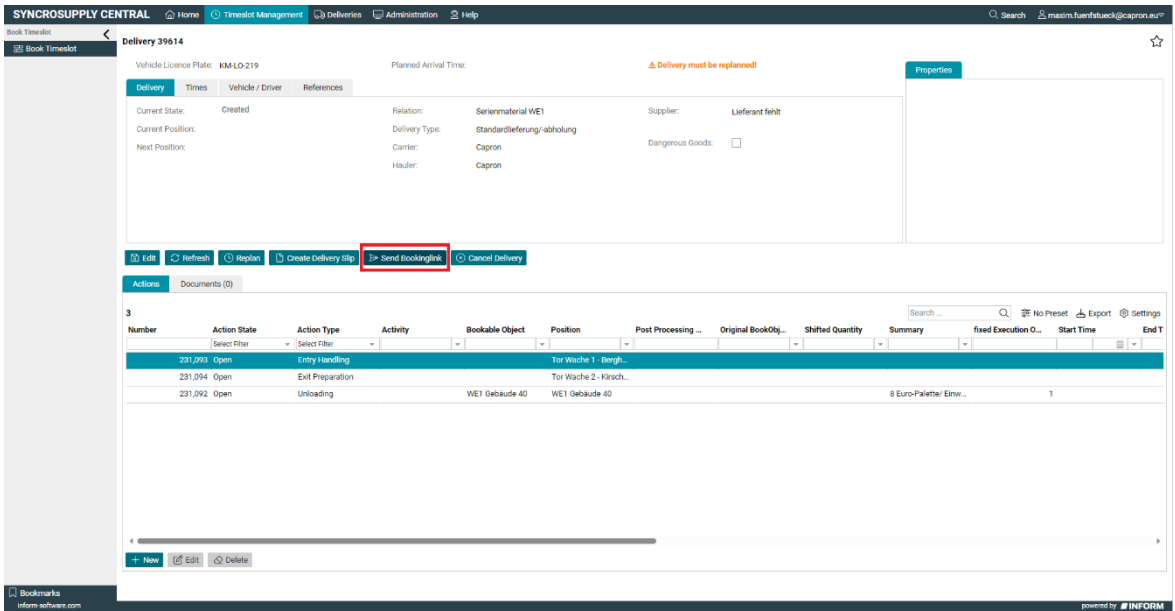

<span id="page-35-1"></span>**Figure 48 Send Booking Link**

# <span id="page-35-3"></span>**2.5.4 Fill out data**

Enter the language, e-mail and name of your contact person at the carrier. The booking link will be sent via the e-mail address entered here, so check that it is correct.

The data given in the picture are only inserted for understanding, use real data when using this function.

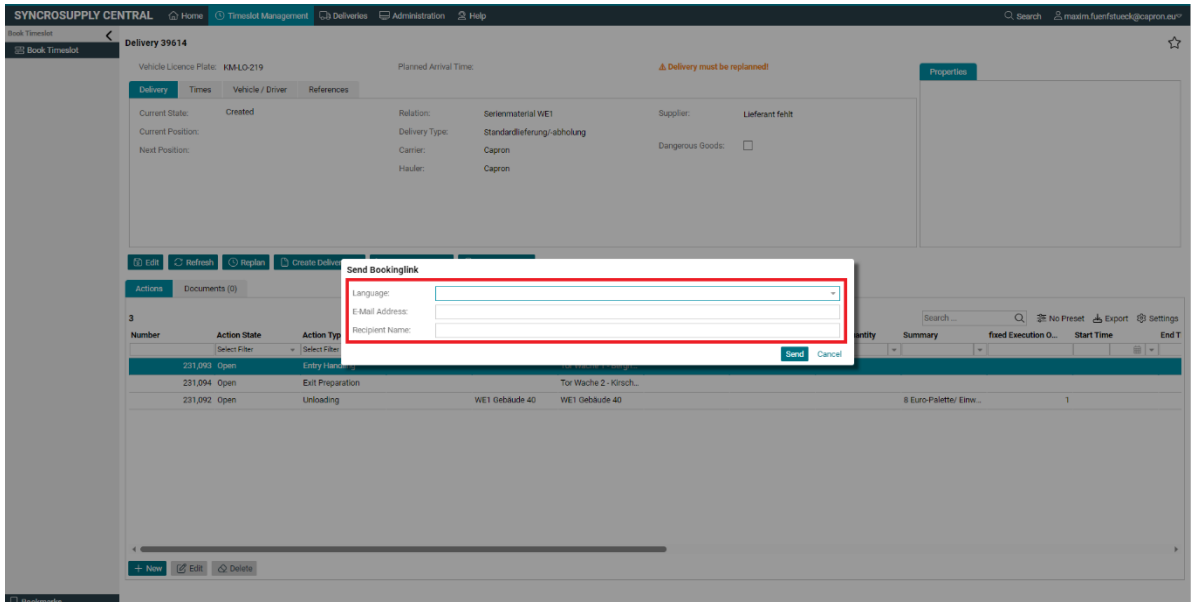

<span id="page-36-0"></span>**Figure 49 Data Booking Link**

# <span id="page-37-1"></span>**2.5.5 Click send**

Click on the "Send" button to send the booking link.

| SYNCROSUPPLY CENTRAL △ Home   ① Timeslot Management   Da Deliveries   Delinistration 2 Help |                                  |                                                                    |                                                     |                         |                     |                       |                             |                                            |                               |                 |                      |                              |                     | Q Search & maxim.fuenfstueck@capron.eu |    |
|---------------------------------------------------------------------------------------------|----------------------------------|--------------------------------------------------------------------|-----------------------------------------------------|-------------------------|---------------------|-----------------------|-----------------------------|--------------------------------------------|-------------------------------|-----------------|----------------------|------------------------------|---------------------|----------------------------------------|----|
| <b>Book Timeslot</b><br>$\overline{\phantom{a}}$                                            | Delivery 39614                   |                                                                    |                                                     |                         |                     |                       |                             |                                            |                               |                 |                      |                              |                     |                                        | ☆  |
| <b>Book Timeslot</b>                                                                        | Vehicle Licence Plate: KM-LO-219 |                                                                    |                                                     |                         |                     | Planned Arrival Time: |                             |                                            | A Delivery must be replanned! |                 |                      |                              |                     |                                        |    |
|                                                                                             | References                       |                                                                    |                                                     |                         |                     |                       |                             |                                            |                               |                 |                      | Properties                   |                     |                                        |    |
|                                                                                             | Delivery                         | Times                                                              | Vehicle / Driver                                    |                         |                     |                       |                             |                                            |                               |                 |                      |                              |                     |                                        |    |
|                                                                                             | Current State:                   |                                                                    | Created                                             |                         |                     | Relation:             | Serienmaterial WE1          |                                            | Supplier:                     | Lieferant fehlt |                      |                              |                     |                                        |    |
|                                                                                             | <b>Current Position:</b>         |                                                                    |                                                     |                         |                     | Delivery Type:        | Standardlieferung/-abholung |                                            | Dangerous Goods: <b>Q</b>     |                 |                      |                              |                     |                                        |    |
|                                                                                             | Next Position:                   |                                                                    |                                                     |                         |                     | Carrier:              | Capron                      |                                            |                               |                 |                      |                              |                     |                                        |    |
|                                                                                             |                                  |                                                                    |                                                     |                         |                     | Hauler:               | Capron                      |                                            |                               |                 |                      |                              |                     |                                        |    |
|                                                                                             |                                  |                                                                    |                                                     |                         |                     |                       |                             |                                            |                               |                 |                      |                              |                     |                                        |    |
|                                                                                             |                                  |                                                                    |                                                     |                         |                     |                       |                             |                                            |                               |                 |                      |                              |                     |                                        |    |
|                                                                                             |                                  |                                                                    |                                                     |                         |                     |                       |                             |                                            |                               |                 |                      |                              |                     |                                        |    |
|                                                                                             |                                  | $\circ$ Refresh                                                    | ◯ Replan                                            | Create D                |                     |                       |                             |                                            |                               |                 |                      |                              |                     |                                        |    |
|                                                                                             |                                  |                                                                    |                                                     | <b>Send Bookinglink</b> |                     |                       |                             |                                            |                               |                 |                      |                              |                     |                                        |    |
|                                                                                             |                                  | Documents (0)<br>Actions<br>Actio<br><b>Action State</b>           |                                                     | Language:               | English             |                       |                             | $\times$ $\hspace{0.1cm}$ $\hspace{0.1cm}$ |                               |                 |                      |                              |                     |                                        |    |
|                                                                                             | $\overline{\mathbf{3}}$          |                                                                    |                                                     |                         | E-Mail Address:     | EmailAdressHauler     |                             |                                            |                               |                 |                      | Search                       |                     |                                        |    |
|                                                                                             | <b>Number</b>                    |                                                                    |                                                     | Recipient Name:         | ContactPersonHauler |                       |                             |                                            |                               |                 | <b>Summary</b>       | fixed Execution O Start Time |                     | End T                                  |    |
|                                                                                             |                                  |                                                                    | Select Filter                                       | - Select                |                     |                       |                             |                                            |                               | Send Cancel     | $\vert \cdot \vert$  |                              | $\vert \cdot \vert$ |                                        | 田- |
|                                                                                             |                                  | 231,093 Open<br>Entry F<br>231,094 Open<br><b>Exit Preparation</b> |                                                     |                         |                     |                       | Tor Wache 2 - Kirsch        |                                            |                               |                 |                      |                              |                     |                                        |    |
|                                                                                             | 231,092 Open                     |                                                                    | <b>Unloading</b>                                    |                         | WE1 Gebäude 40      |                       | WE1 Gebäude 40              |                                            |                               |                 | 8 Euro-Palette/ Einw | $\mathbf{1}$                 |                     |                                        |    |
|                                                                                             |                                  |                                                                    |                                                     |                         |                     |                       |                             |                                            |                               |                 |                      |                              |                     |                                        |    |
|                                                                                             |                                  |                                                                    |                                                     |                         |                     |                       |                             |                                            |                               |                 |                      |                              |                     |                                        |    |
|                                                                                             |                                  |                                                                    |                                                     |                         |                     |                       |                             |                                            |                               |                 |                      |                              |                     |                                        |    |
|                                                                                             |                                  |                                                                    |                                                     |                         |                     |                       |                             |                                            |                               |                 |                      |                              |                     |                                        |    |
|                                                                                             |                                  |                                                                    |                                                     |                         |                     |                       |                             |                                            |                               |                 |                      |                              |                     |                                        |    |
|                                                                                             |                                  |                                                                    |                                                     |                         |                     |                       |                             |                                            |                               |                 |                      |                              |                     |                                        |    |
|                                                                                             |                                  |                                                                    |                                                     |                         |                     |                       |                             |                                            |                               |                 |                      |                              |                     |                                        |    |
|                                                                                             |                                  |                                                                    |                                                     |                         |                     |                       |                             |                                            |                               |                 |                      |                              |                     |                                        |    |
|                                                                                             |                                  |                                                                    | $+$ Now $\boxed{\mathscr{O}$ Edit $\Diamond$ Delete |                         |                     |                       |                             |                                            |                               |                 |                      |                              |                     |                                        |    |
|                                                                                             |                                  |                                                                    |                                                     |                         |                     |                       |                             |                                            |                               |                 |                      |                              |                     |                                        |    |
| $\Box$ Bookmarks                                                                            |                                  |                                                                    |                                                     |                         |                     |                       |                             |                                            |                               |                 |                      |                              |                     |                                        |    |

<span id="page-37-0"></span>**Figure 50 Click Send**

Thereafter, the Haulage Contractor may book the journey at a time chosen by the Haulage Contractor.

# <span id="page-37-2"></span>**2.6 Use of booking link**

#### <span id="page-37-3"></span>**2.6.1 Open emails**

You will receive the booking link from the booking haulage company by e-mail. Therefore, check your e-mail regularly. If you receive an e-mail with the subject Booking link, open it.

Booking links are used by hauliers, for example, to inform sub hauliers that a journey is being booked through them. Use this opportunity to schedule journeys according to your preferences.

# <span id="page-38-2"></span>**2.6.2 Click booking link**

Click on the booking link in the email to open the booking window..

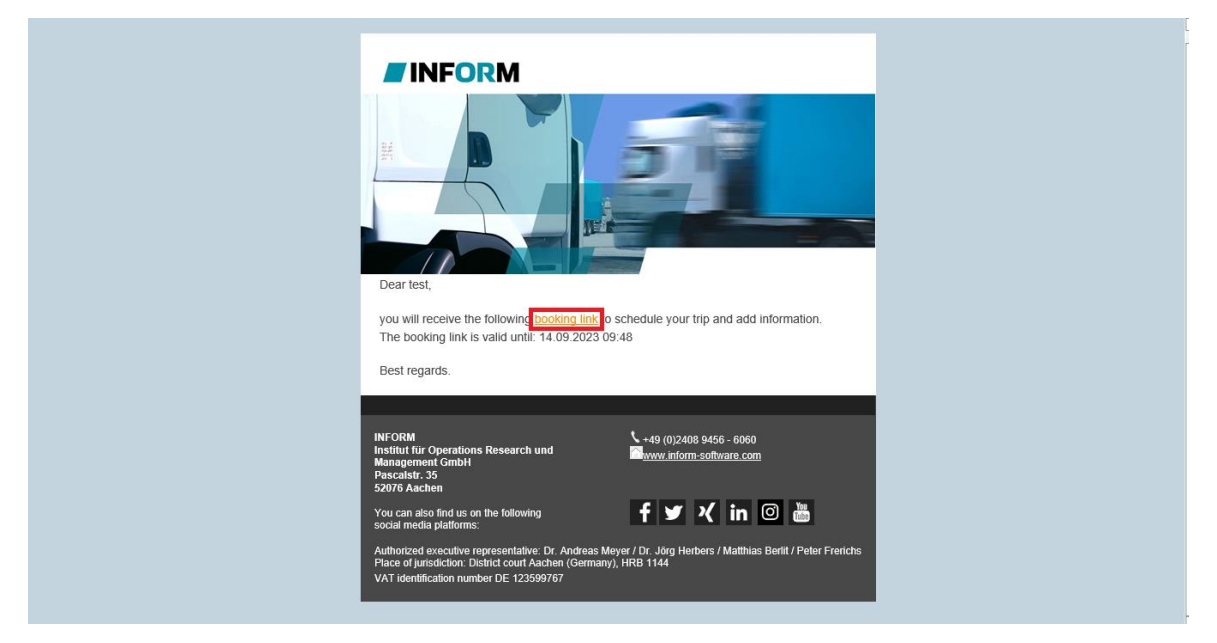

**Figure 51 Click Booking Link**

# <span id="page-38-3"></span><span id="page-38-0"></span>**2.6.3 Fill in trip information**

Fill in the trip data. The e-mail address is particularly important, as it will be used to send the ticket to you and is required for arrival at the factory site.

<span id="page-38-1"></span>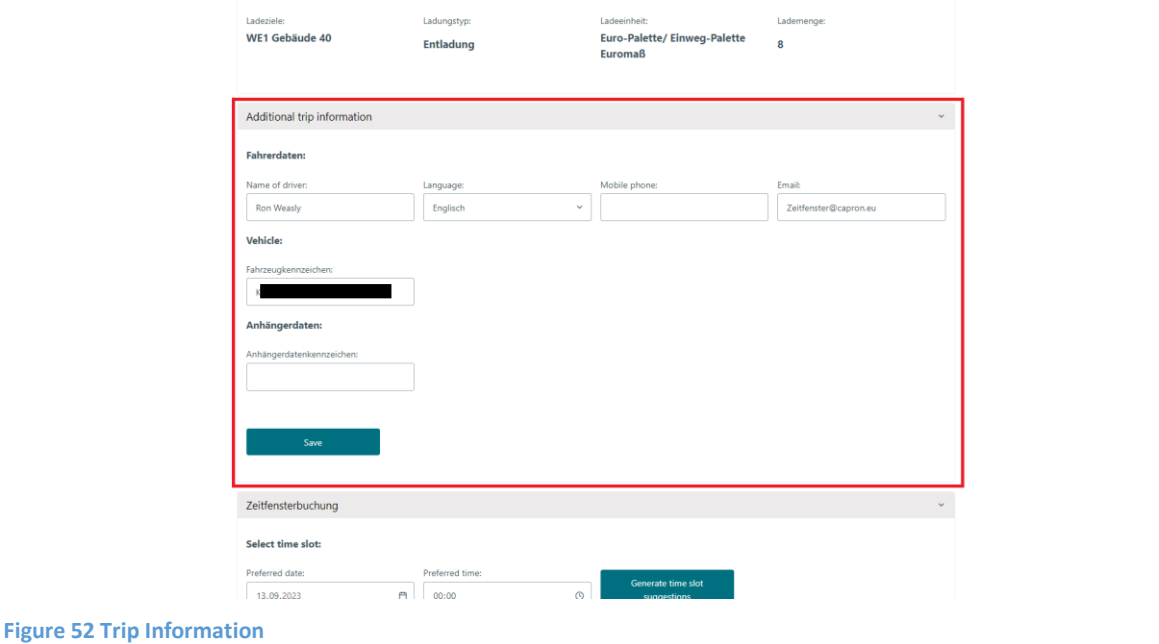

# <span id="page-39-2"></span>**2.6.4 Click save**

Click on the "Save" button to save the data.

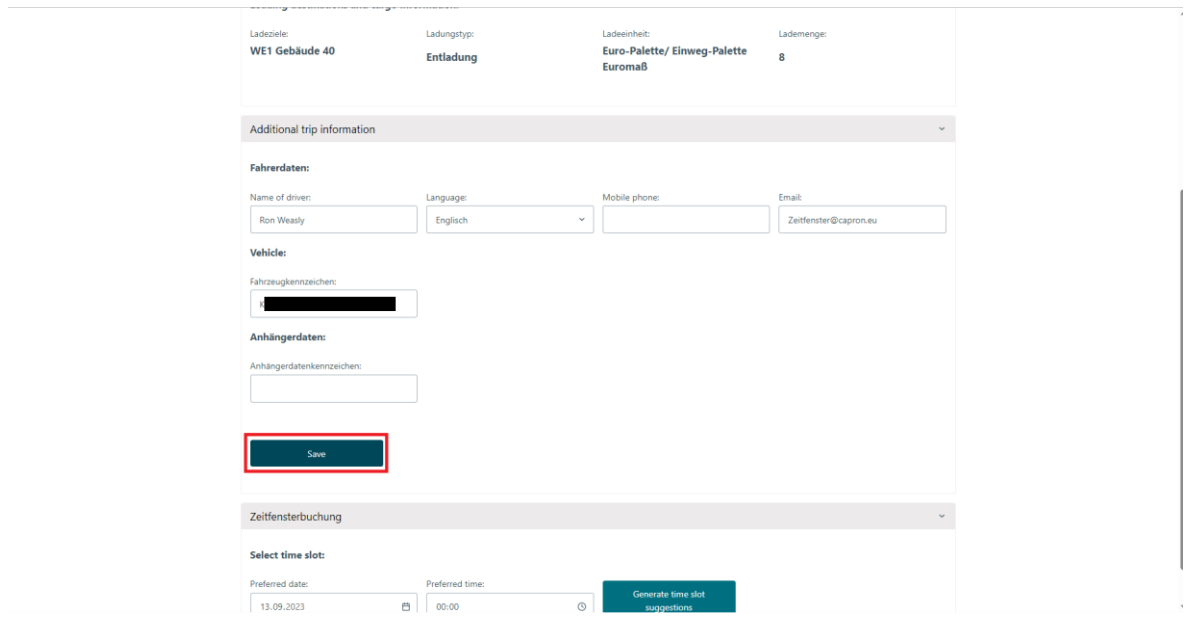

<span id="page-39-0"></span>**Figure 53 Click Save**

A green menu appears in the upper right corner if the save was successful. If this does not appear, simply click on the "Save" button again..

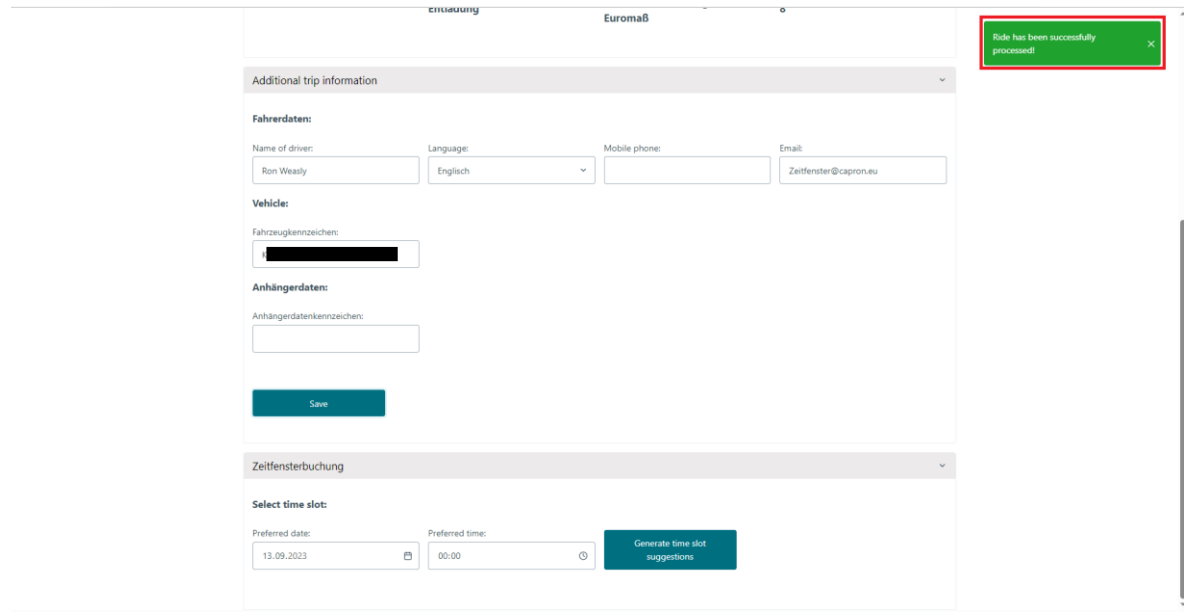

#### <span id="page-39-1"></span>**Figure 54 Save Confirmation**

# <span id="page-40-2"></span>**2.6.5 Select time and date**

Now select the time at which the trip should arrive at Capron's factory. Please note that not all times are available. There are different opening times for each goods receipt. The suggestions that are displayed to you take into account opening times and slots that are already blocked.

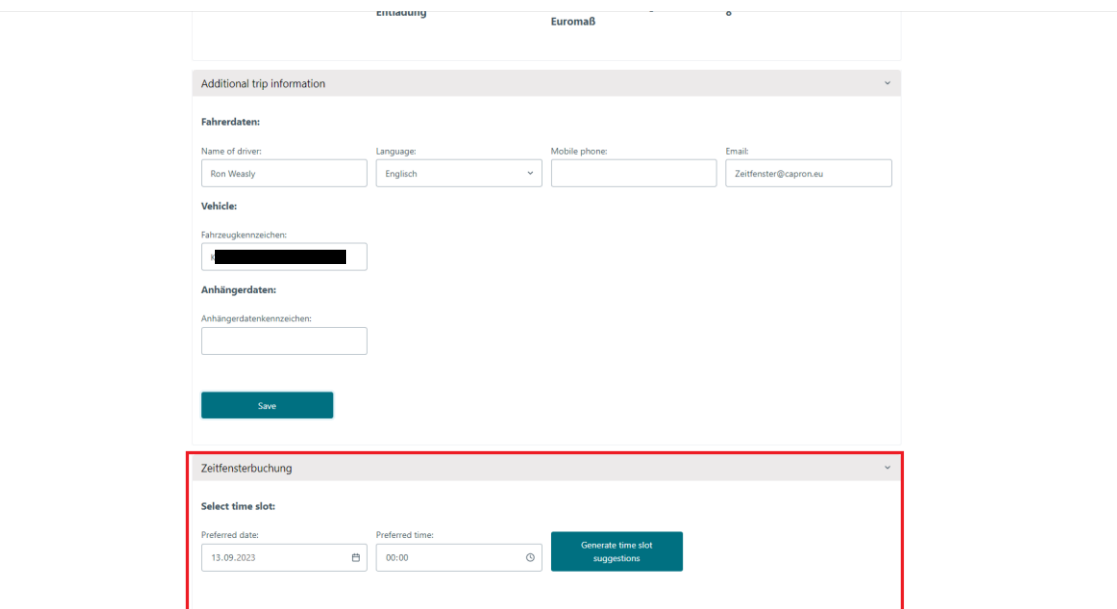

<span id="page-40-0"></span>**Figure 55 Time and Date Booking Link**

### <span id="page-40-3"></span>**2.6.6 Click to create time slot suggestions**

Click on the button "Generate time suggestions".

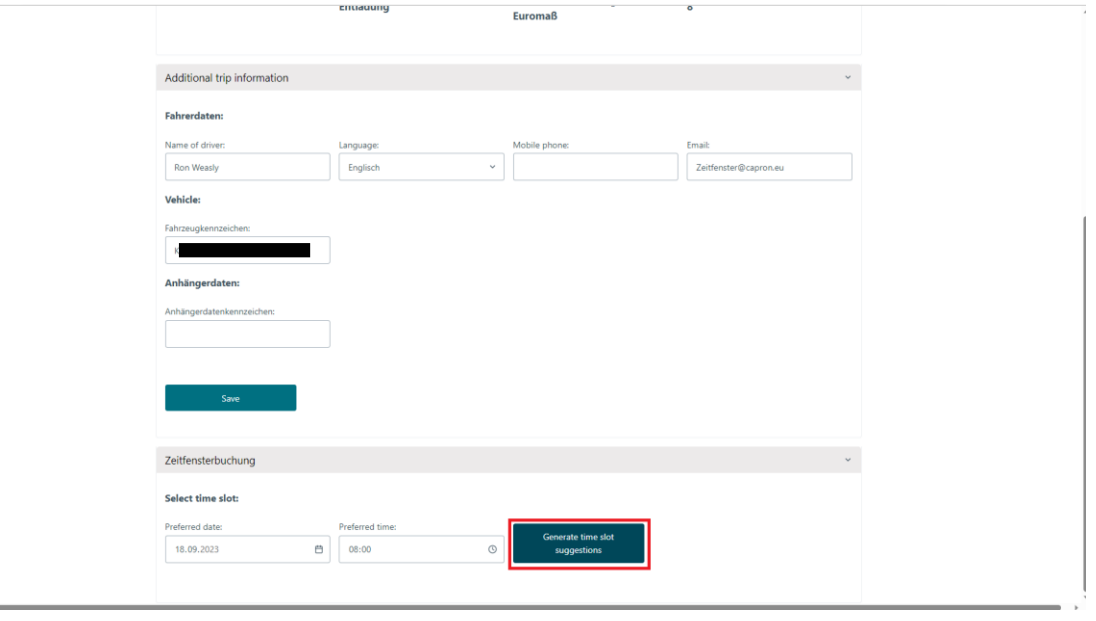

<span id="page-40-1"></span>**Figure 56 Generate Suggestions**

# <span id="page-41-1"></span>**2.6.7 Select suggestion**

You will now be shown five suggestions that are as close as possible to your desired time. Select your favorite by clicking on it once and the time will be highlighted in blue.

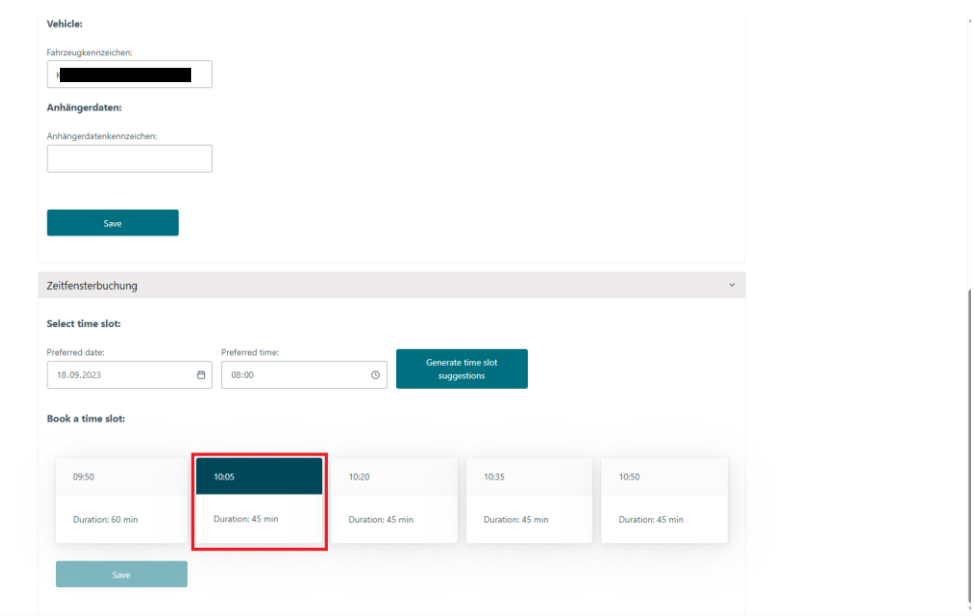

<span id="page-41-0"></span>**Figure 57 Select Suggestion**

# <span id="page-42-2"></span>**2.6.8 Click save**

Click on the "Save" button to book the time slot. It is best to check again whether the dates and times are correct.

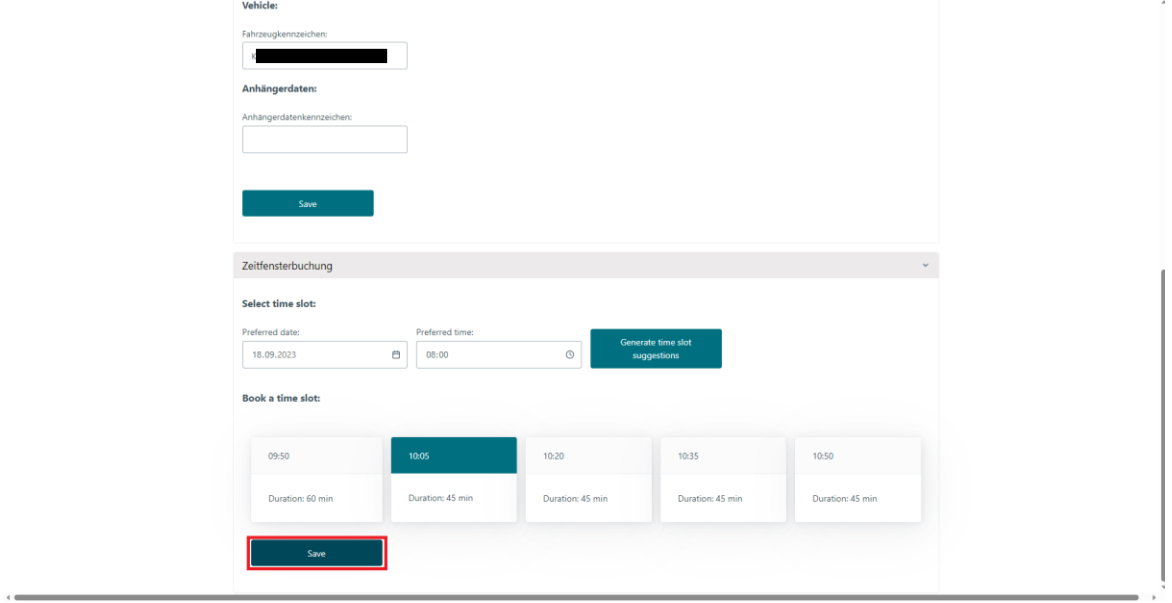

<span id="page-42-0"></span>**Figure 58 Save Timeslot**

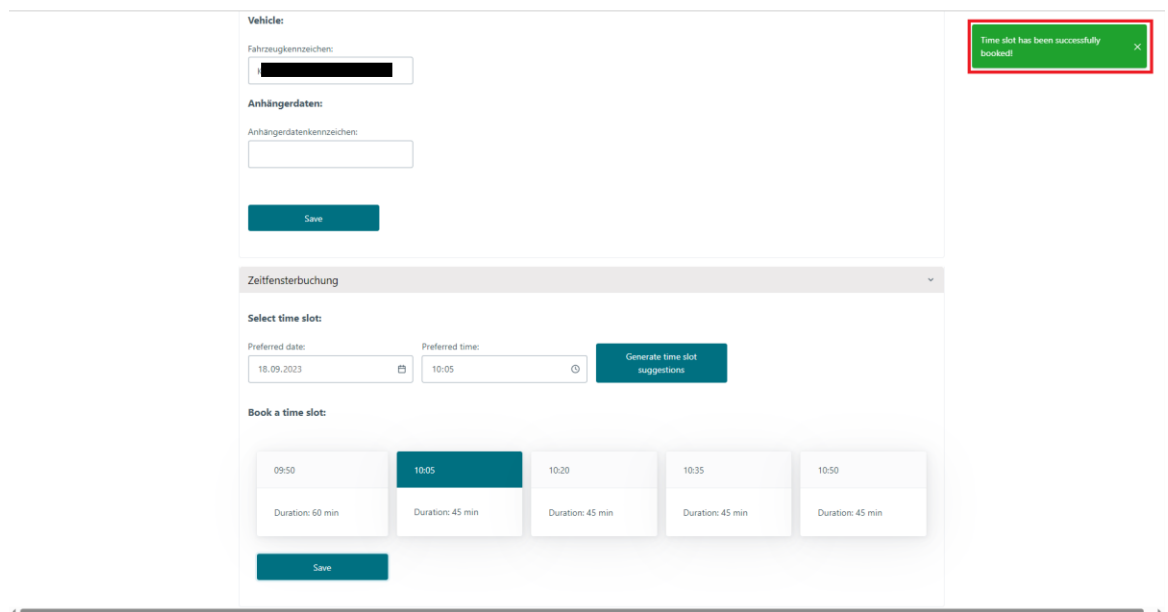

<span id="page-42-1"></span>**Figure 59 Booking confirmation**

# <span id="page-43-1"></span>**2.6.9 Print out ticket and give to driver**

You will now receive a confirmation email to the email address you provided, open the email and save the Transport Ticket for Delivery. This must be printed out and given to the driver on the day of delivery so that the journey runs smoothly and without delays.

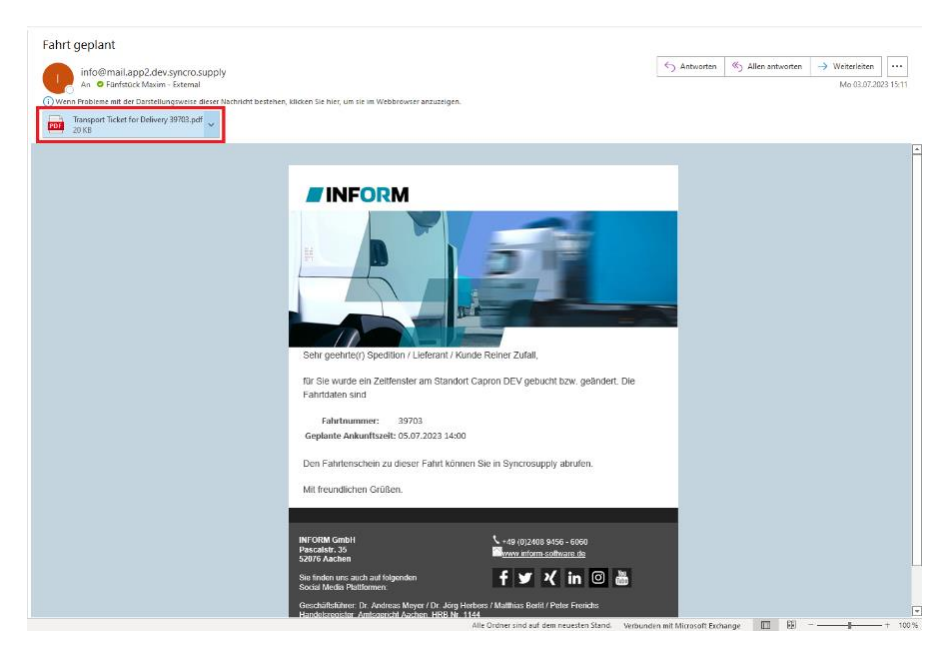

<span id="page-43-0"></span>**Figure 60 Ticket**